# SpeedTouch<sup>TM</sup> 500Series

Multi-užívateľské ADSL brány (Gateways) Konfiguračná a užívateľská príručka

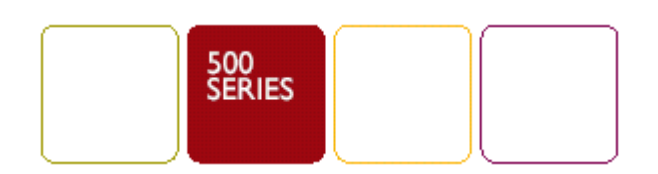

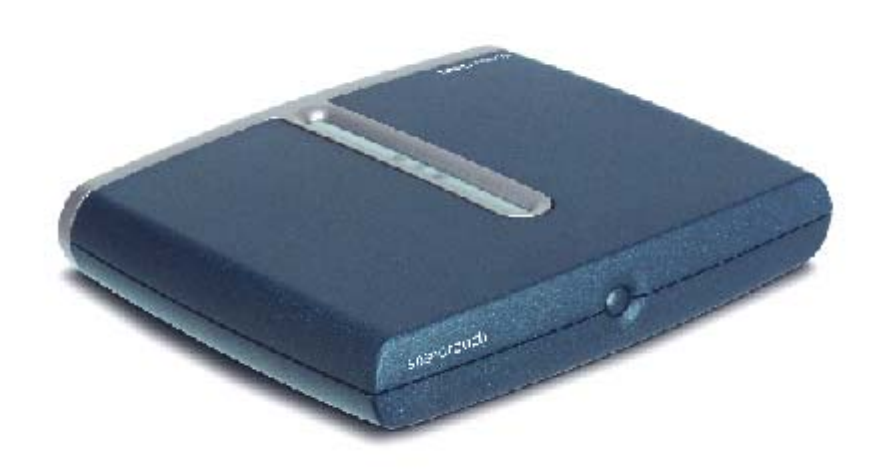

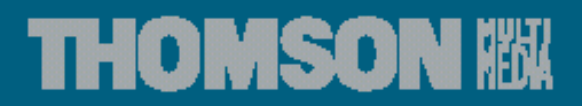

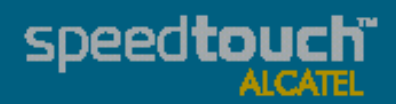

# SpeedTouch<sup>TM</sup> 500Series

# Konfiguračná a užívateľská príručka

Vydanie R4.2

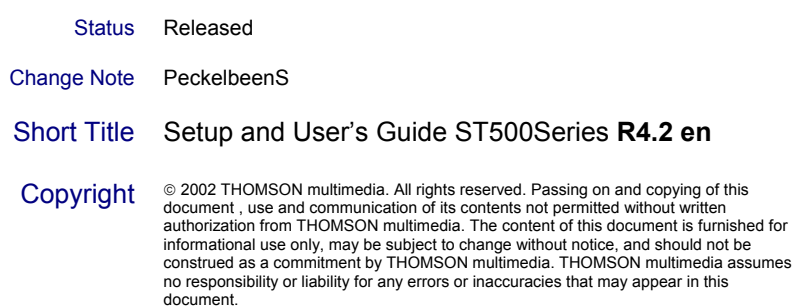

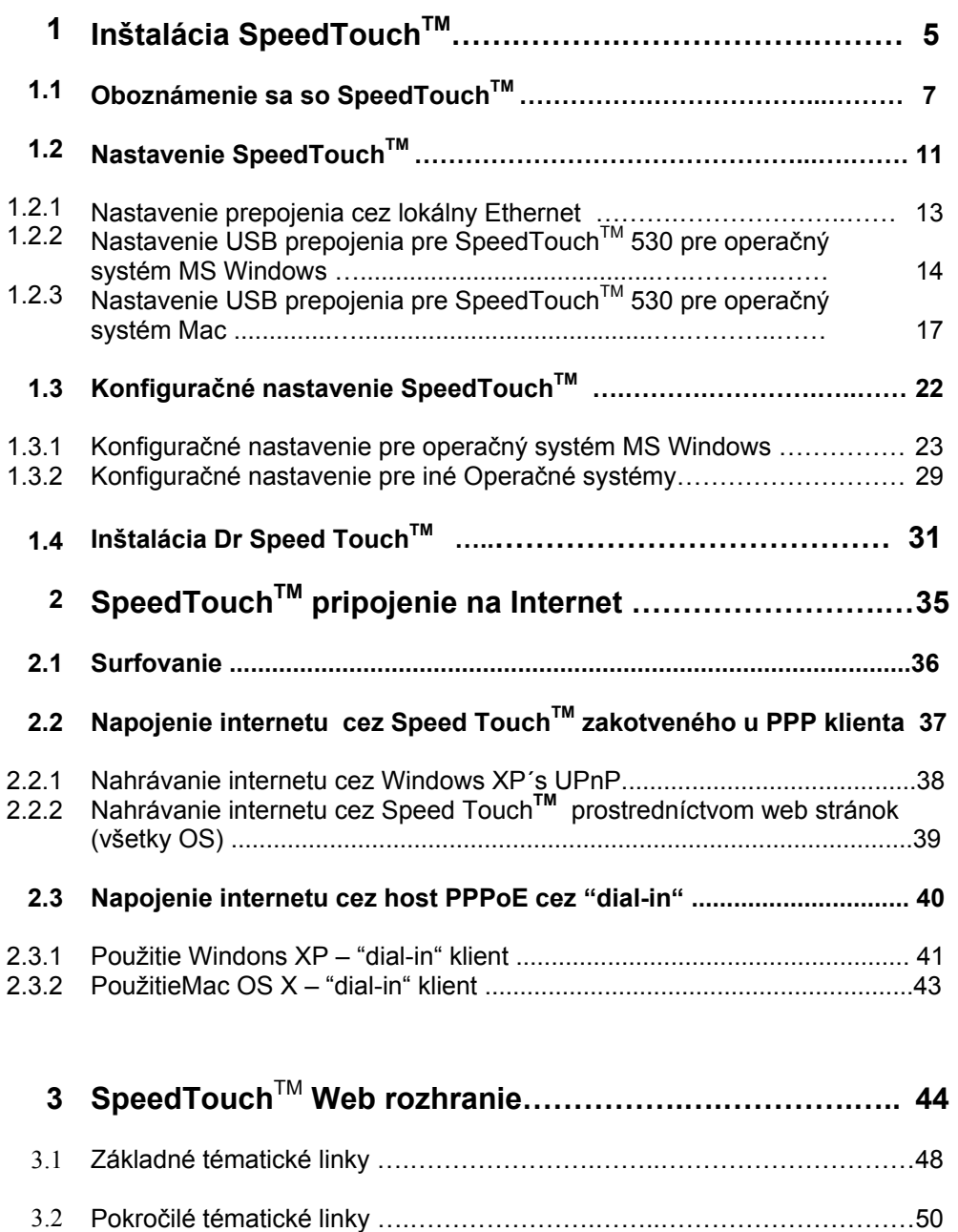

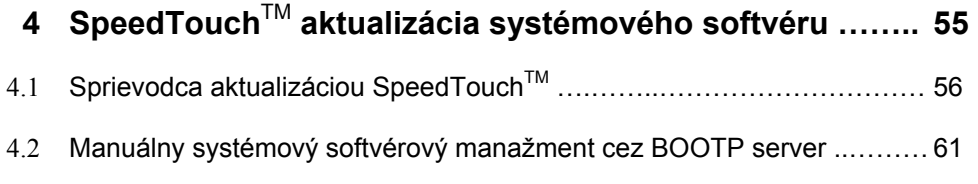

## **5 Odstraňovanie porúch a špecifikácie……….……………… 62**

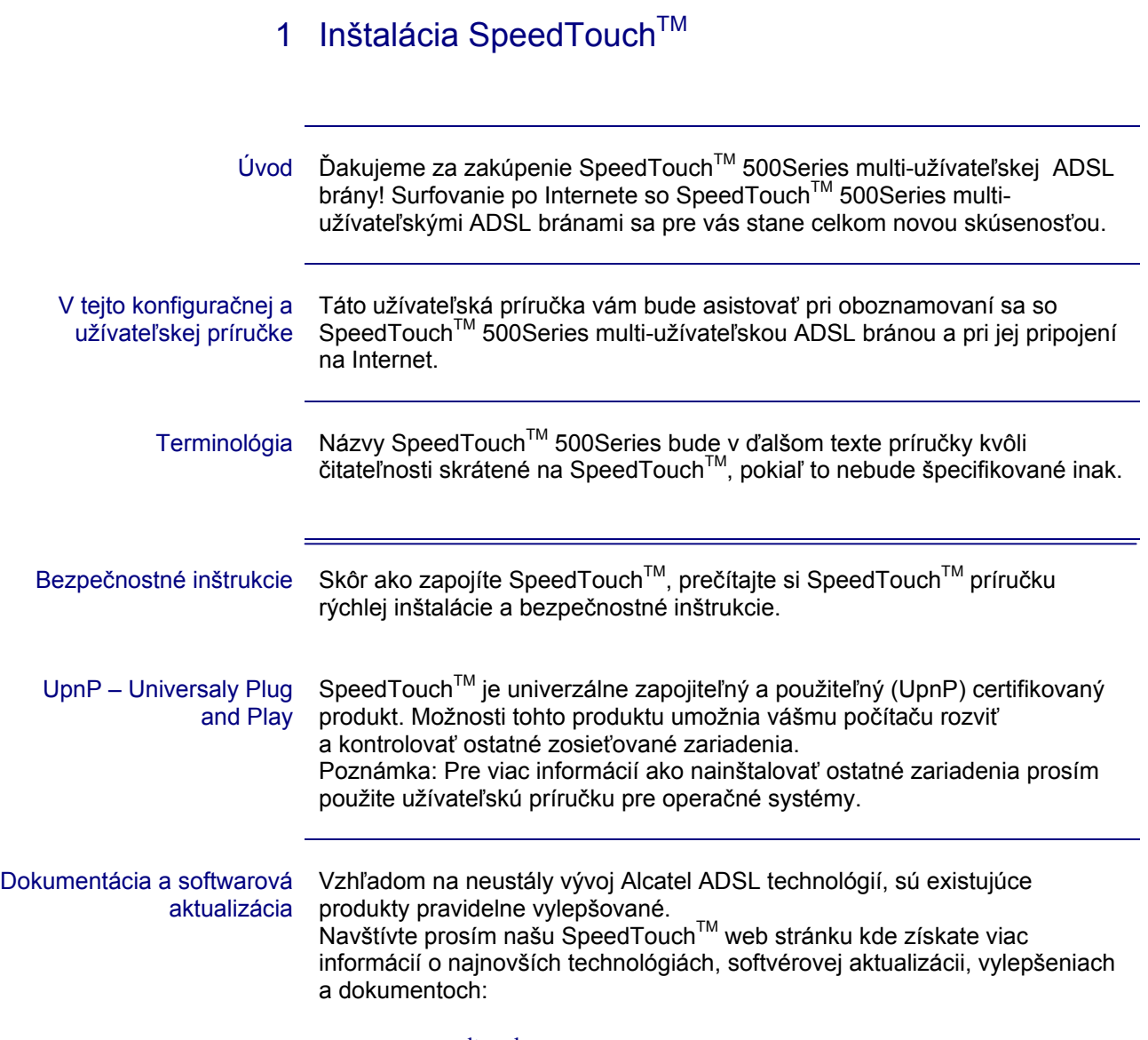

• www.speedtouch..com

## 1.1 Oboznámenie sa so SpeedTouch™

Úvod do SpeedTouch™ Pred ďalšími krokmi si najskôr prečítajte SpeedTouch™ príručku rýchlej inštalácie. Poskytne vám dôležité informácie. Skontrolujte si či váš SpeedTouch™ obsahuje všetky položky. V prípade poškodených alebo chýbajúcich položiek kontaktujte vášho lokálneho dodávateľa kde dostanete ďalšie inštrukcie.

SpeedTouch™ Váš SpeedTouch™ je umiestnený v takejto tenkej krabici.

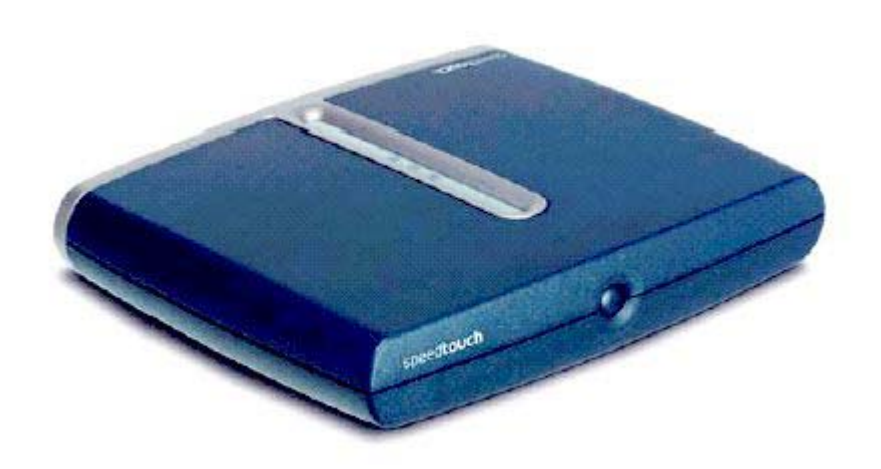

Zapnutie, vypnutie Tlačidlo na zapnutie a vypnutie SpeedTouch™ je umiestnené na prednom panely.

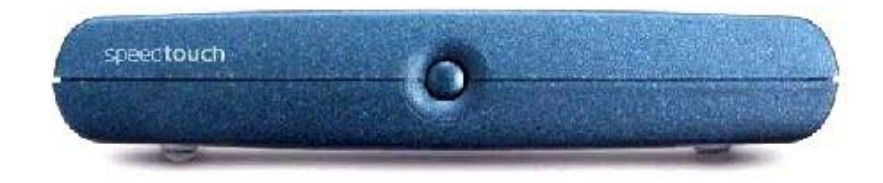

SpeedTouch<sup>™</sup> sa zapína krátkym stlačením tlačítka. SpeedTouch™ sa vypína stlačením tlačítka pokiaľ nezhasnú všetky LED. Poznámka: Po zapojení SpeedTouch™ do elektrického prúdu sa zariadenie naštartuje. Ak sa tak nestane, krátko stlačte tlačítko na prednom paneli.

SpeedTouch™ LED Predný panel je osadený LED kontrolkami, indikujúcimi stav zariadenia.

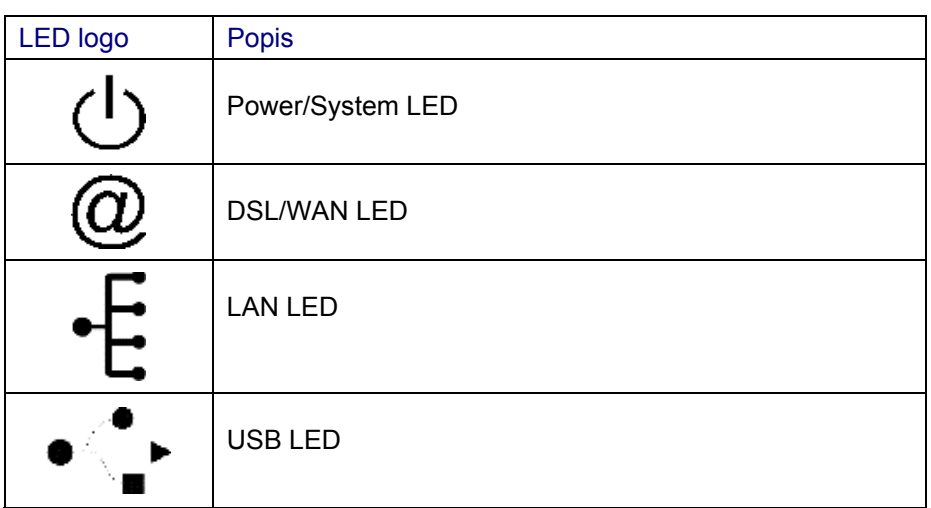

USB LED je len na varianty SpeedTouchTM , ktoré umožňujú pripojenie k USB.

#### Funkcia LED počas normálnej činnosti

Funkcie LED počas normálnej činnosti SpeedTouch™ je popísaná v nasledujúcej tabuľke:

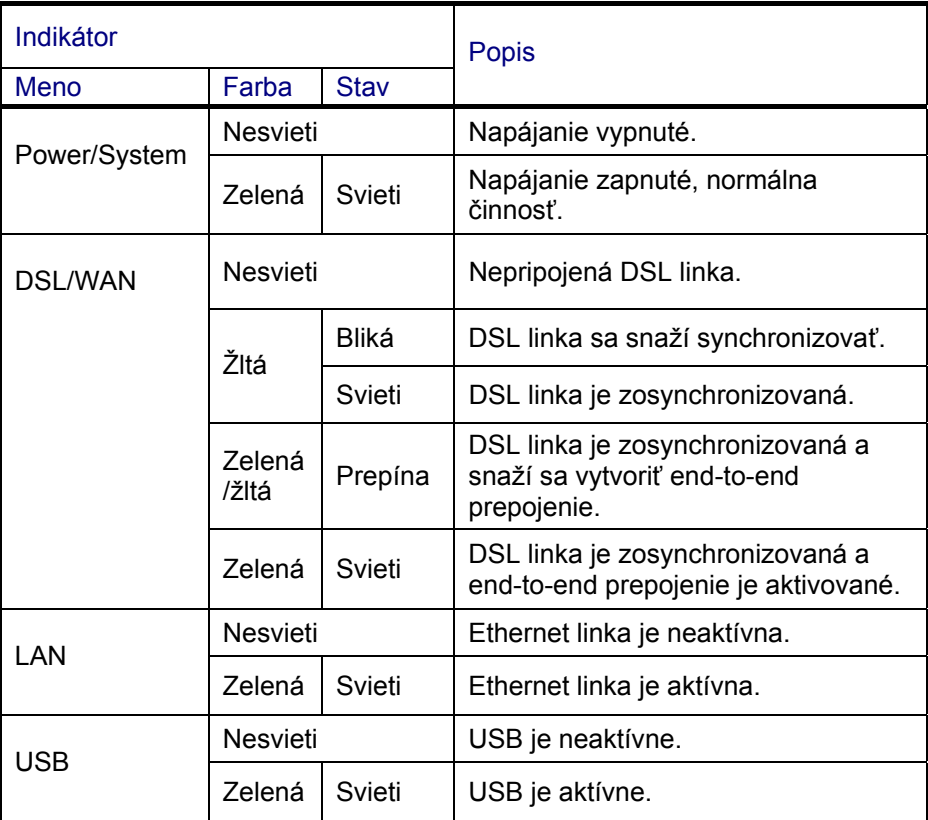

#### Varovná funkcia LED Okrem normálnej činnosti Power/System LED môže tiež indikovať nasledovné úvodné a chybové stavy:

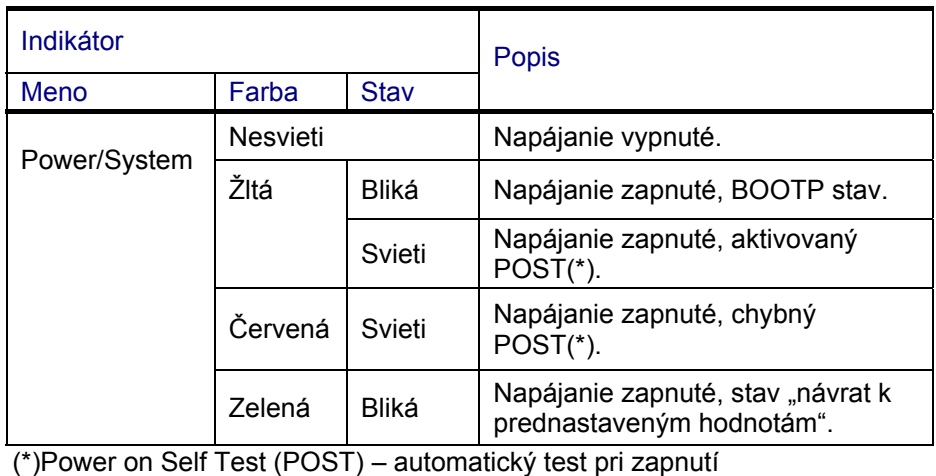

Zadný panel SpeedTouch™ 510

V závislosti na type, ktorý ste si zakúpili, je váš SpeedTouch™ 510 osadený s:

• jedným 10/100Base-T Ethernet portom:

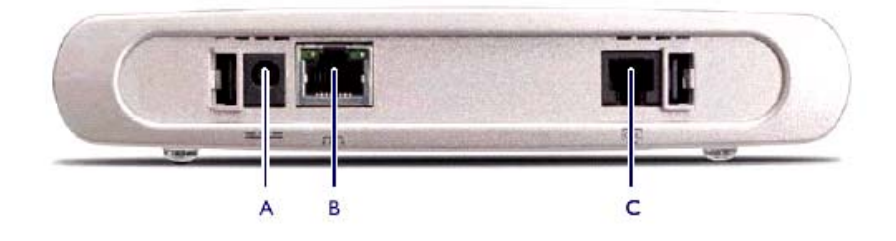

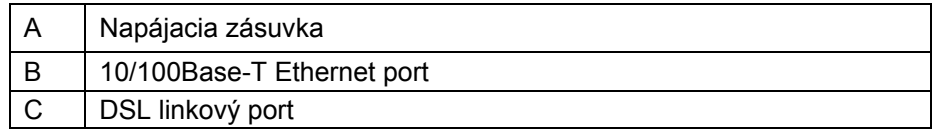

#### štvorportovým 10/100Base-T Ethernet prepínačom:

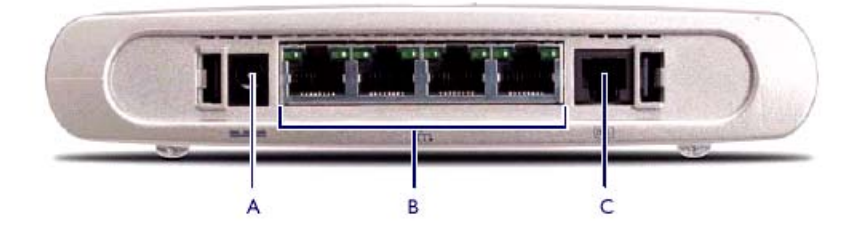

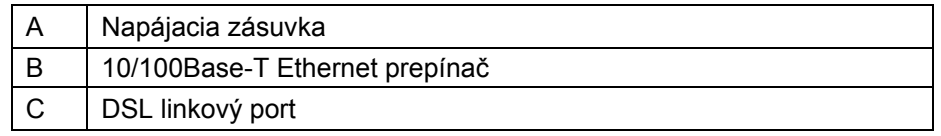

Zadný panel SpeedTouch<sup>TM</sup> 530

l

SpeedTouch™ 530 je osadený jedným 10/100Base-T Ethernet portom a USB portom:

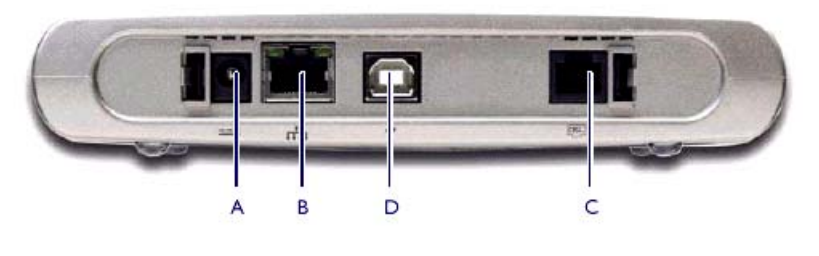

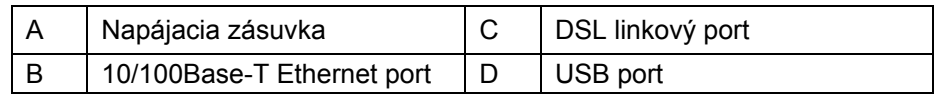

#### Funkcie LED Ethernet portu(ov)

Každý Ethernet port na zadnej časti panelu má jeden LED na indikovanie integrity spoju. V závislosti na type variantu SpeedTouch™,ktorý máte zapojený, je tu možnosť druhého LED na indikovanie selekcie 10/100Base-T:

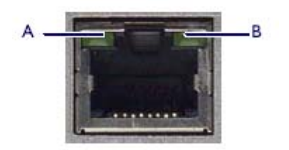

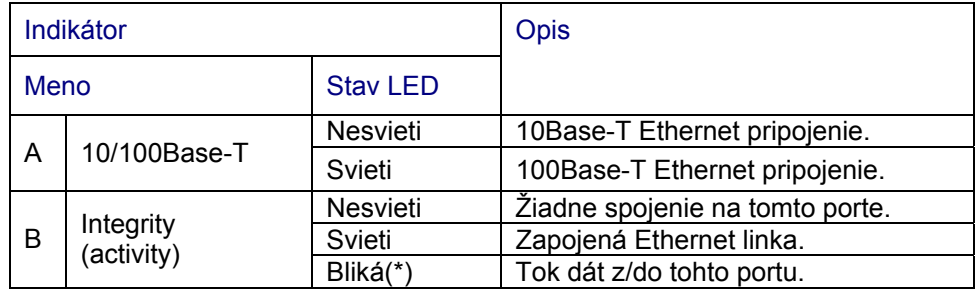

# 1.2 Nastavenie SpeedTouch $TM$

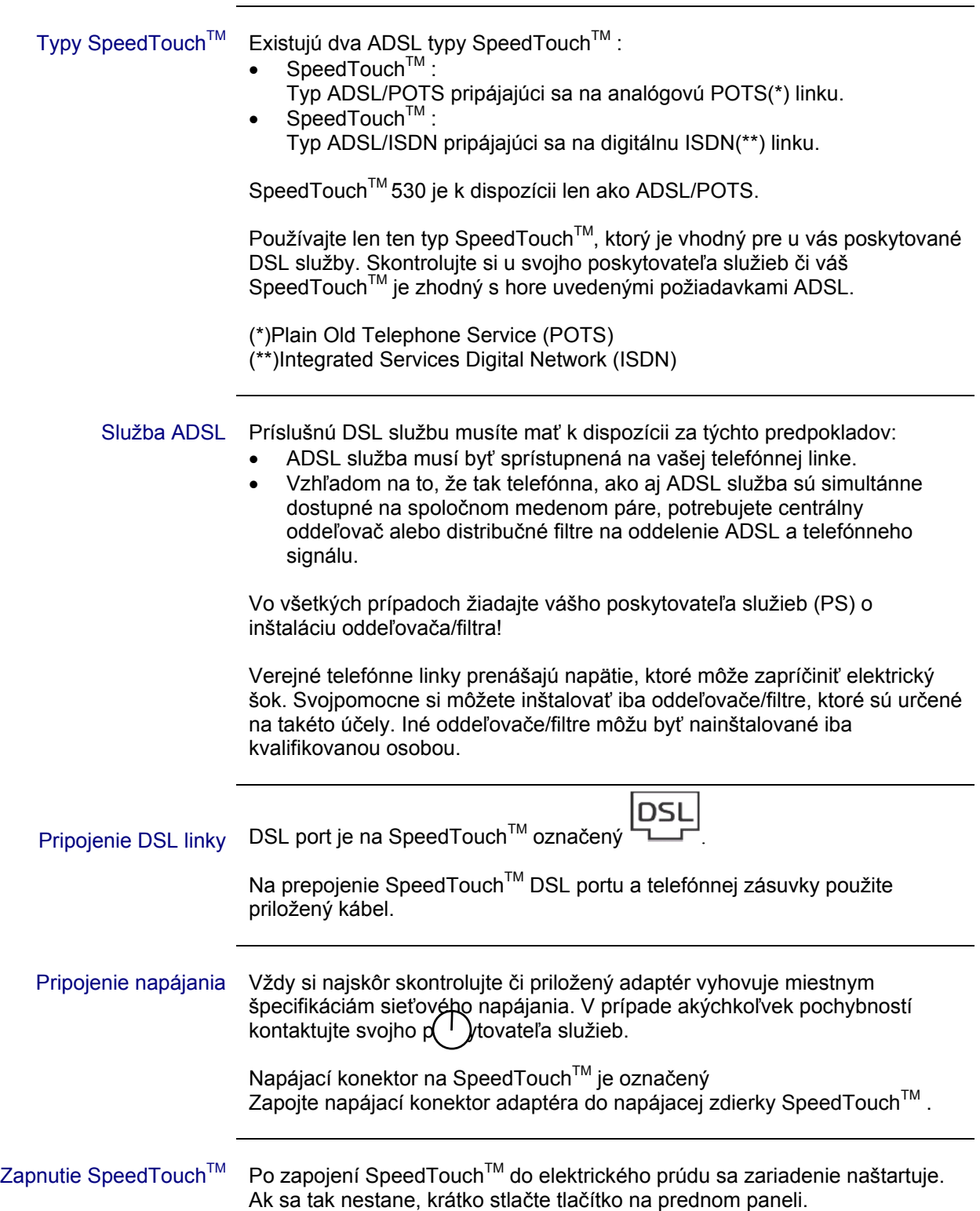

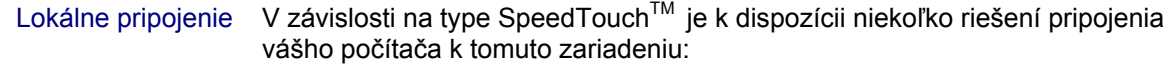

•

- Ethernet konektivita Viac informácií získate v podsekcii "1.2.1 Nastavenie prepojenia cez lokálny Ethernet" na strane 13.
	- USB konektivita USB konektivita je podporovaná len pri MS Windows 98/98SE/ME, MS Windows 2000/XP, Mac OS 8,6/9.x a Mac OS X 10.1/10.2. Pred použitím USB pripojenia je nutné nainštalovať USB ovládač. Viac informácií získate v podsekcii "1.2.2 Nastavenie USB prepojenia pre SpeedTouch<sup>™</sup> na operačný systém Mac" na strane 17.

V prípade SpeedTouch™ môžete použiť obidve riešenia súčasne, čím máte k dispozícii jednoduchú lokálnu sieť.

Internetové pripojenie V príprave SpeedTouch™ na pripojenie do Internetu pokračujte v sekcii "1.3 Konfiguračné nastavenie SpeedTouch™" na strane 22.

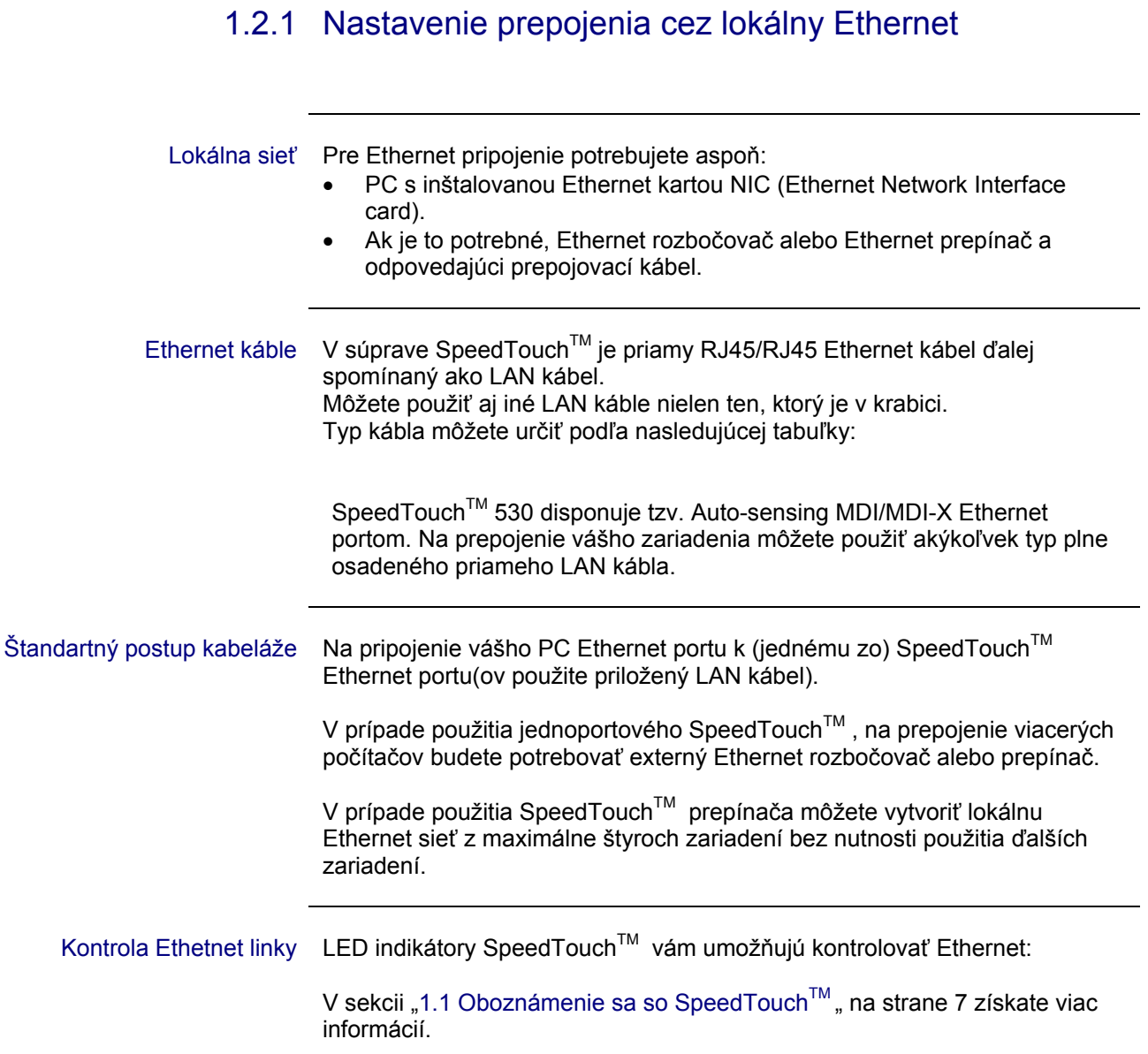

# 1.2.2 Nastavenie USB prepojenia pre SpeedTouch™ 530

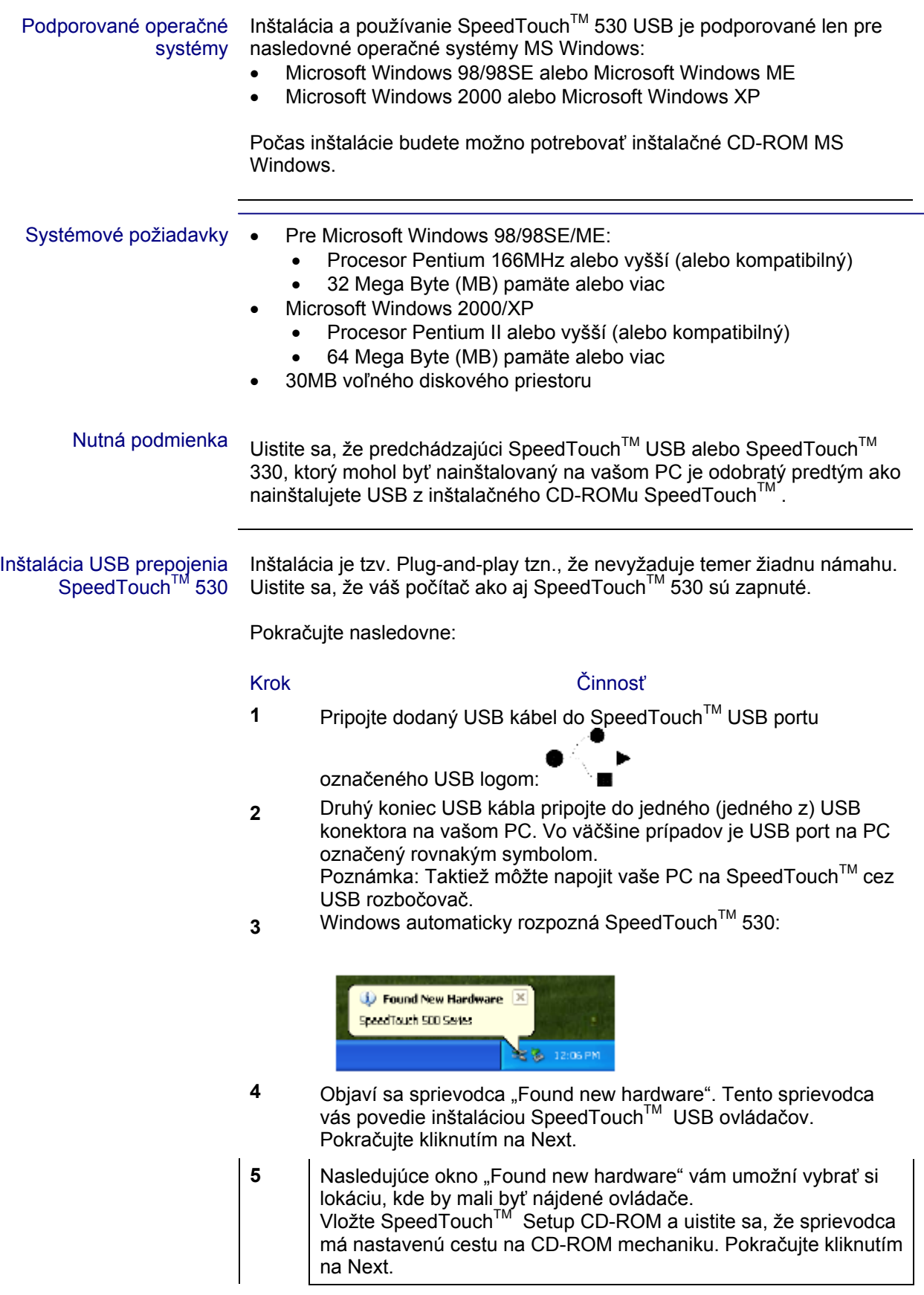

- **6** Sprievodca vám oznámi, že na CD-ROM našiel ovládač pre SpeedTouch<sup>™</sup>. Pokračujte kliknutím na Next.
- **7Inštalačná procedúra pokračuje inštaláciou SpeedTouch™ USB** ovládačov. Sprievodca inštaláciou sa v nasledujúcich krokoch bude namiesto SpeedTouch™ USB prepojenia odvolávať na SpeedTouch™ USB.
- **8** Objaví sa okno SpeedTouch<sup>™</sup> USB Software License agreement:

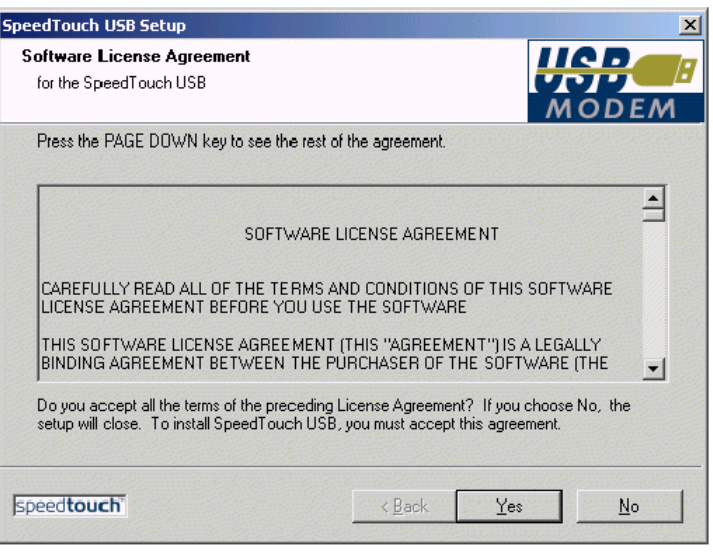

Pred pokračovaním túto dohodu musíte akceptovať. Kliknite na Yes.

**9** V nasledujúcich oknách pokračujte v inštalačnej procedúre. Vždy keď budete požiadaní, pokračujte kliknutím na Next.

**10** Na konci procedúry sa objaví nasledovné okno:

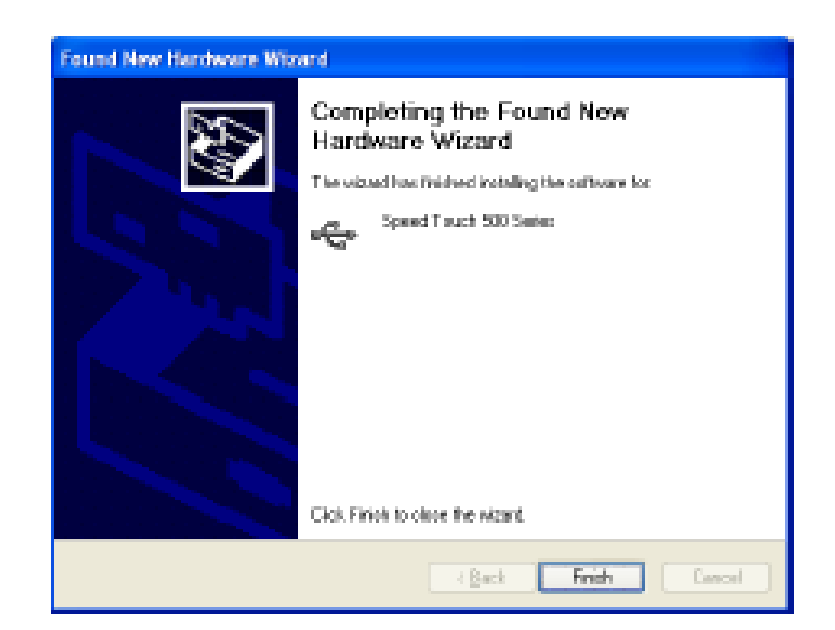

Ukončite inštaláciu kliknutím na Finish.

Tým je vaše SpeedTouch™ USB pripojenie nainštalované a pripravené na použitie. Pred pokračovaním so SpeedTouch™ konfiguračným nastavením v sekcii "1.3 Konfiguračné nastavenie SpeedTouch™" na strane 22 môžete, ak potrebujete, pripojiť ďalší počítač použitím Ethernet portu.

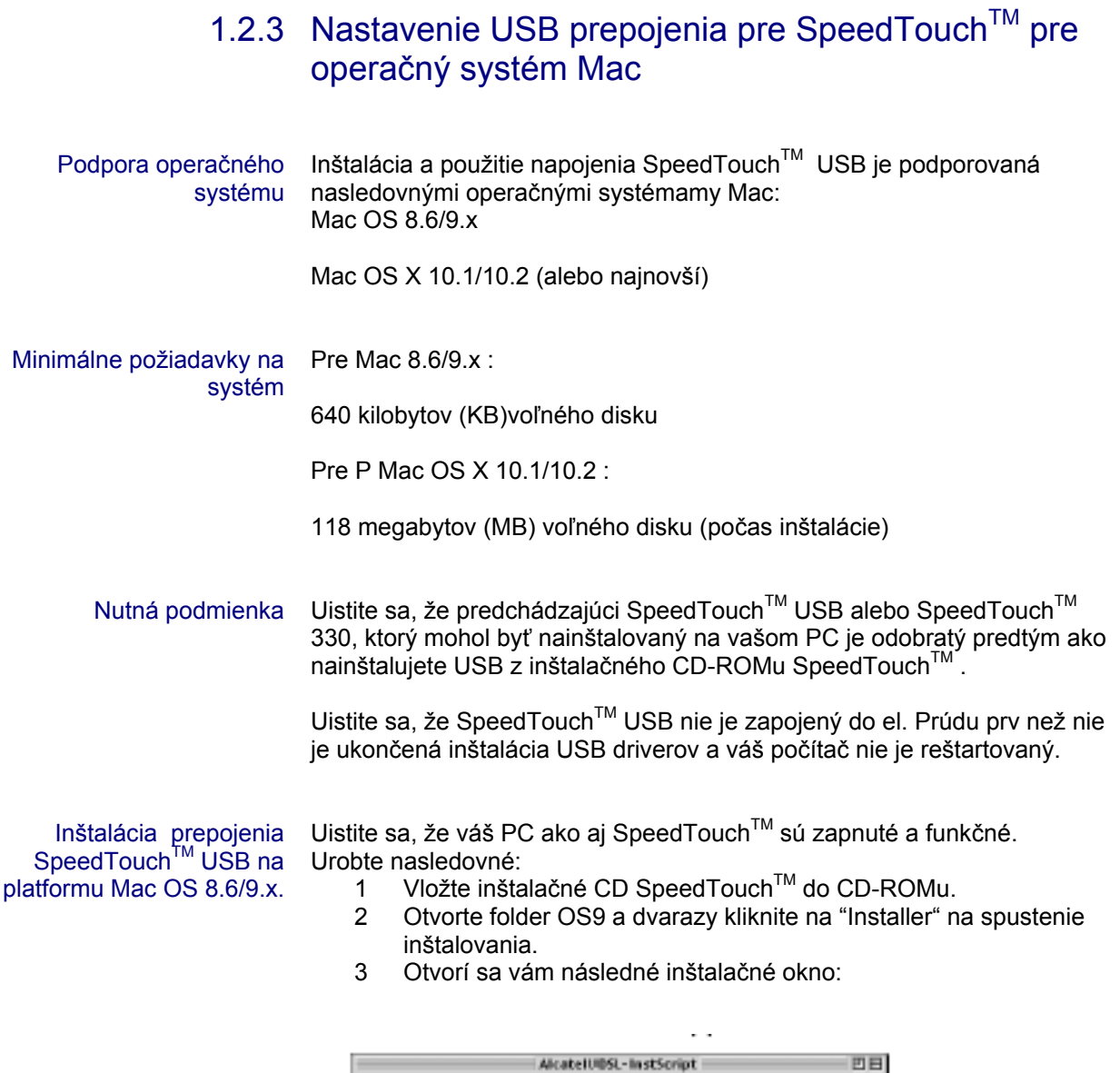

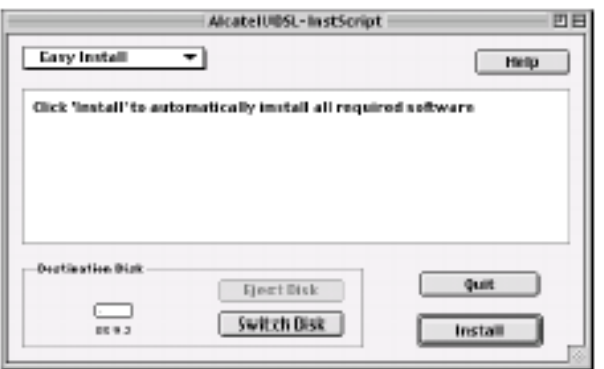

Uistite sa, že ste zvolili "Easy Install" a kliknite na "Switch Disk", aby bolo umožnené vášmu PC vybrať si OS8.6/9.x. Následne kliknite na "Install" pre pokračovanie.

4 Inštalátor nainštaluje všetky potrebné súbory do vášho PC.

5 Zobrazí sa nasledovné okno:

l

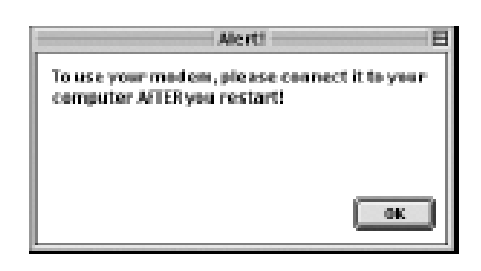

Klinkite na "OK" pre pokračovanie.

6 Zobrazí sa nasledovné okno:

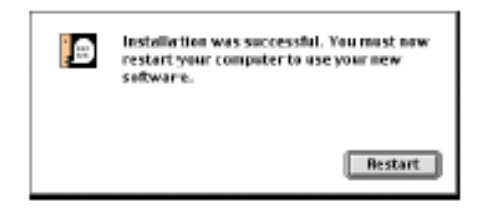

Klinkite na "OK" pre pokračovanie.

7 Na konci celej procedpry sa zobrazí nasledovné okno:

Kliknite na "Restart" kôli ukončeniu inštalovania a následne reštartujte svoje PC.

8 Po reštartovaní PC sú SpeedTouch™ drivery plne nainštalované a pripravené na použitie.

Zasunte priložený USB kábel do SpeedTouch™ USB portu označeného logom USB:

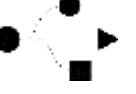

Druhý koniec USB kábla pasuje do USB portu váško PC. Vo väčšine prípadov je USB port na PC označený rovnakým symbolom.

Takisto je tu možnosť napojiť cez Ethernet port daľší PC ešte predtým ako budete pokračovaž s konfiguráciou SpeedTouchTM, ktorá je opísaná v "Konfiguračné nastavenie SpeedTouch<sup>TM</sup>" na strane 22.

Inštalácia napojenia SpeedTouch<sup>™</sup> USB na platformu Mac OS 10.x

Uistite sa, že váš PC ako aj SpeedTouch™ je zapnutý a funkčný. Urobte nasledovné:

1 Zasunte priložený USB kábel do SpeedTouch™ USB portu označeného logom USB:

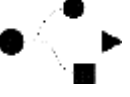

- 2 Druhý koniec USB kábla pasuje do USB portu váško PC. Vo väčšine prípadov je USB port na PC označený rovnakým symbolom.
- 3 Vložte inštalačné CD SpeedTouch™ do CD-ROMu.
- 4 Otvorte súbor OSX a drakrát kliknite na "SpeedTouchUSB" na spustenie inštalácie. Poznámka: Na inštaláciu potrebujete administratívne práva. Ak vám inštalačný prehliadač povolí autorizáciu., kliknite XX na spustenie administračného mena, hesla alebo frázy.
- 5 Zobrazí sa následno okno:

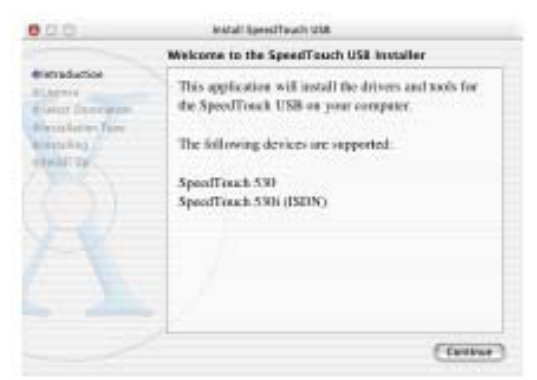

Kliknite na "Continue".

6 Objaví sa licencia na použitie softvéru.

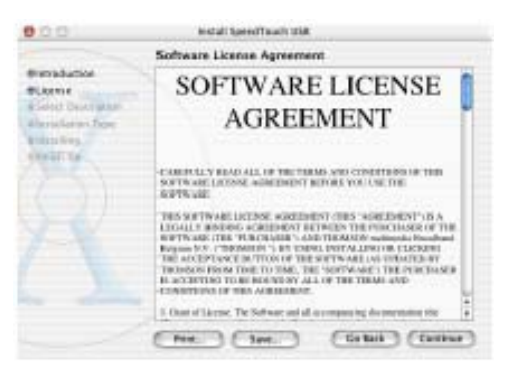

Po kliknutí "Continue" ste vyzvaný k porozumeniu textu licencie a k súhlasu s daným textom. Pre pokračovanie kliknite "Agree".

7 Inštalačný prehliedač vypíše zoznam driverov nájdených vo vašom PC a spýta sa vás, ktorý si chcete zvoliť:

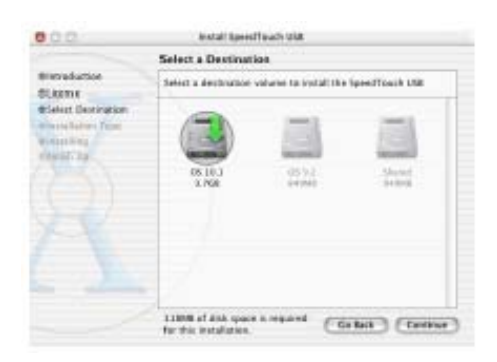

Inštalačný prehliadač automaticky vyznačí vašu OS X prehriadku. Kliknite na vami zvolenú dĺžku vzdialenosti a kliknite "Continue".

- 8 V nasledujúcom okne pokračujte v inštalačnej procedúre. Kedykoľvek to bude vyžadované, kliknite "Continue".
- 9 Na konci celej procedúry sa zobrazí dané okno:

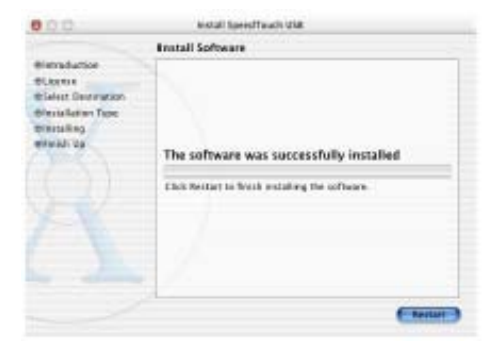

Kliknite "Restart".

- 10 Váš systém sa reštartuje.
- 11 V Apple nemu kliknite na "System Preferencies".
- 12 V okne "System Preferences" kliknite na ikonu "Network".

#### 13 Zobrazí sa dané okno:

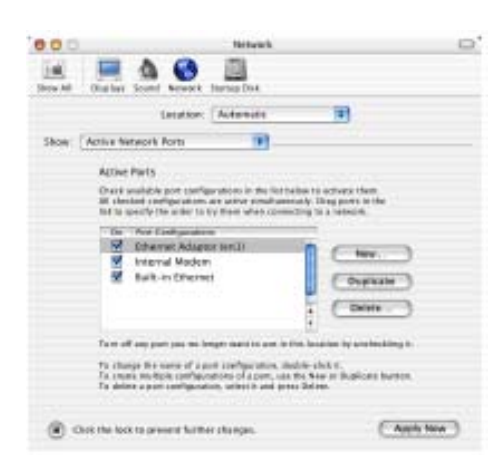

V zobrazenom zozname kliknite na "Active Network Ports" a vyťiahnite "Ethernet Adaptor" na vrch zoznamu. Ak neplánujete používať dalšie položky zo zoznamu, vyčistite korešpondujúce priečinky.

Kliknite na "Apply Now" na potvrdenie modifikácie v sieťových nastaveniach.

Ako výsledok tohto postupu je váš SpeedTouch™ USB nainštalovaný a pripravený na použitie. Takisto je tu možnosť napojiť cez Ethernet port daľší PC ešte predtým ako budete pokračovaž s konfiguráciou .<br>SpeedTouch™, ktorá je opísaná v "Konfiguračné nastavenie SpeedTouch<sup>™</sup>" na strane 22.

# 1.3 Konfiguračné nastavenie SpeedTouch $T^M$

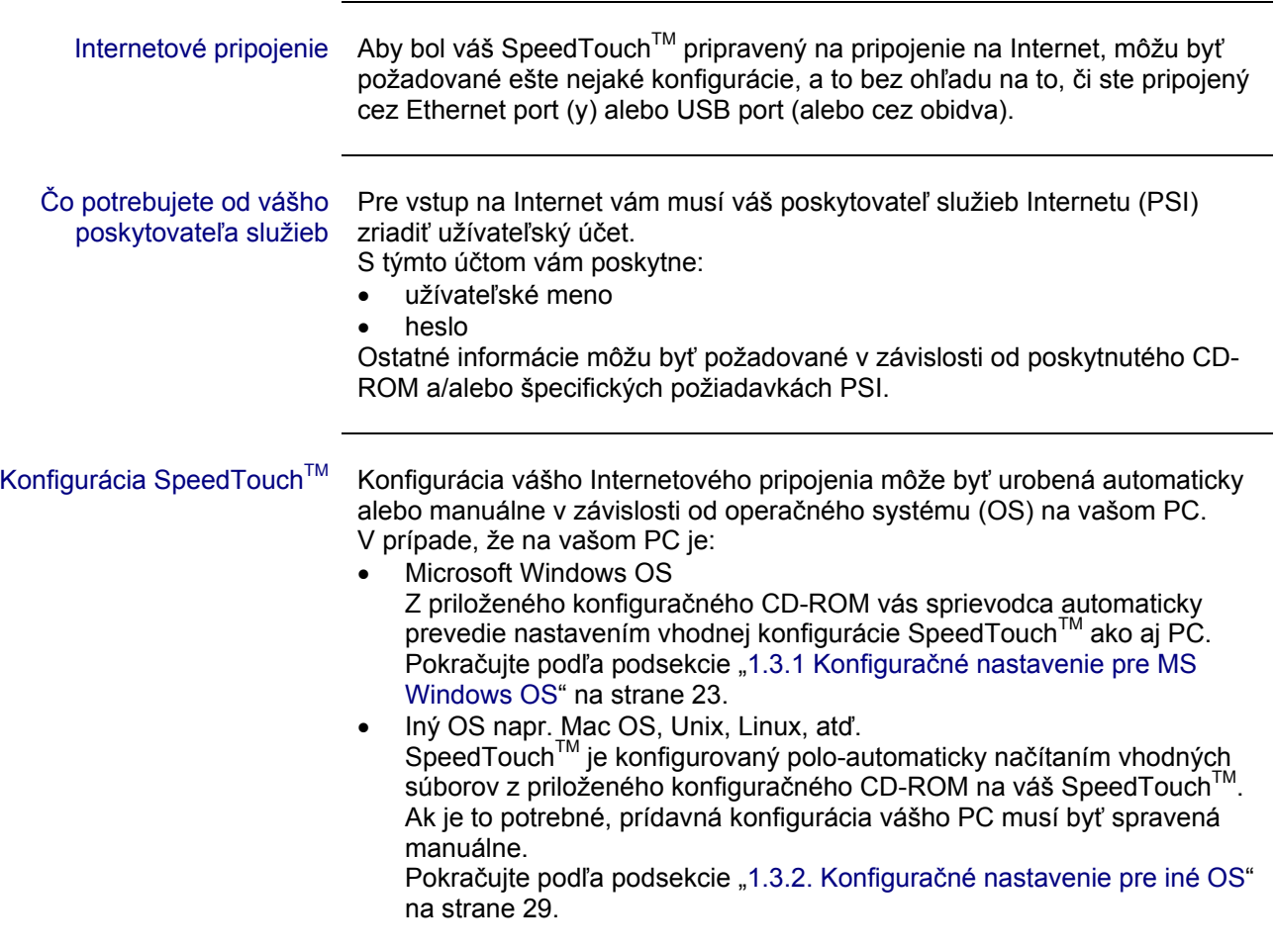

### 1.3.1 Konfiguračné nastavenie pre operačný systém Windows OS

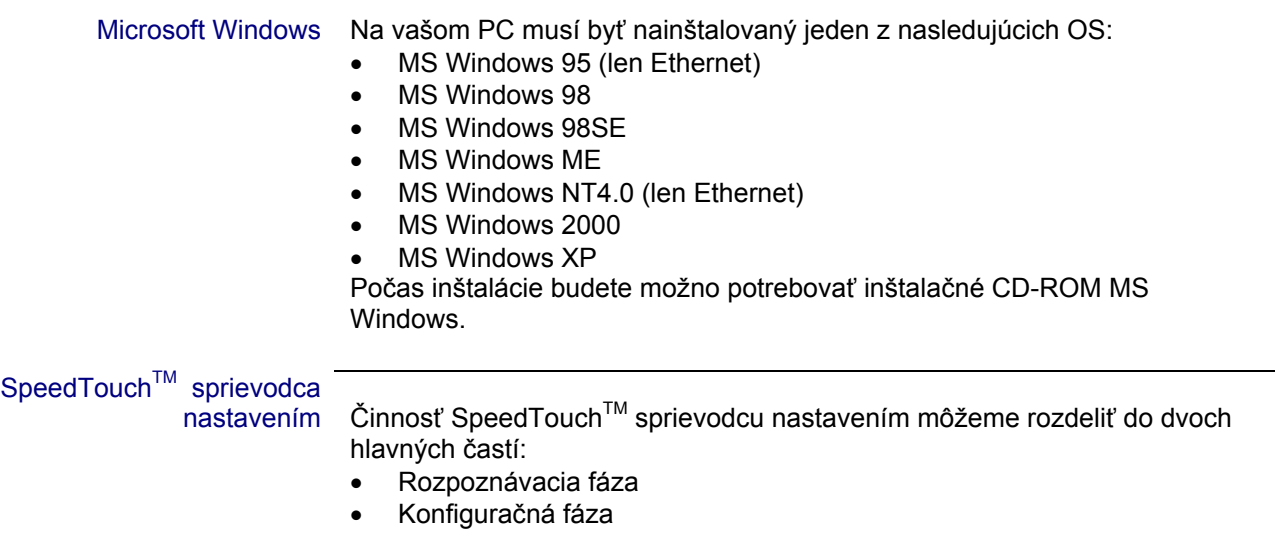

#### Rozpoznávacia fáza

l

#### Krok Činnosť

1 Do CD-ROM mechaniky vášho PC vložte SpeedTouch<sup>™</sup> konfiguračné CD-ROM. Inštalačný sprievodca odštartuje automaticky.

> Poznámka: v prípade, že sprievodca neodštartuje automaticky otvorte okno *Run* cez Start → Run zo Start menu a napíšte nasledovnú cestu: D:\Menu.exe, kde D predstavuje vašu CD-ROM mechaniku.

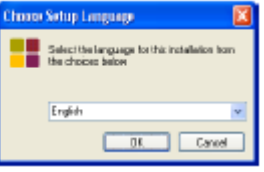

**2** Následne sa zobrazí okno, ktoré vás vyzve k zvoleniu jazyka: Zvoľte si jazyk a kliknite na *OK*.

**3** Objaví sa SpeedTouch™ úvodné okno sprievodcu:

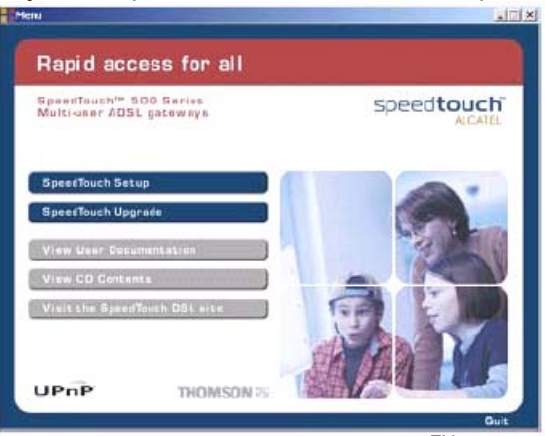

Pokračujte kliknutím na *SpeedTouchTM Setup,* čím sa odštartuje SpeedTouch<sup>™</sup> sprievodca nastavením.

**<sup>4</sup>**Objaví sa okno *Welcome to the SpeedTouchTM Setup Wizard*:

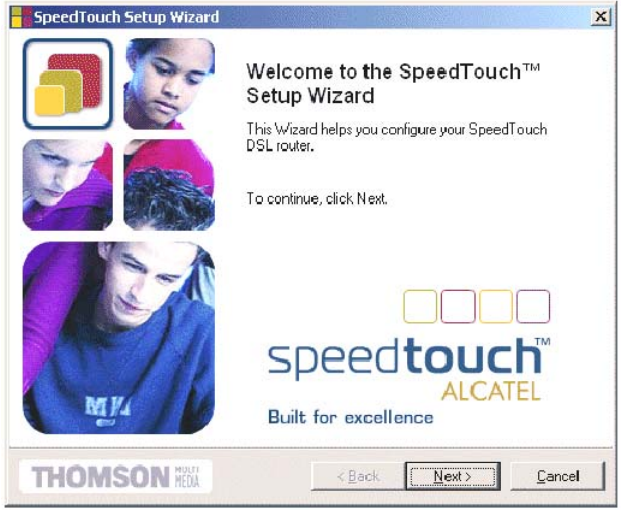

Pokračujte kliknutím na *Next*.

**5** Objaví sa okno *SpeedTouchTM Software License agreement*:

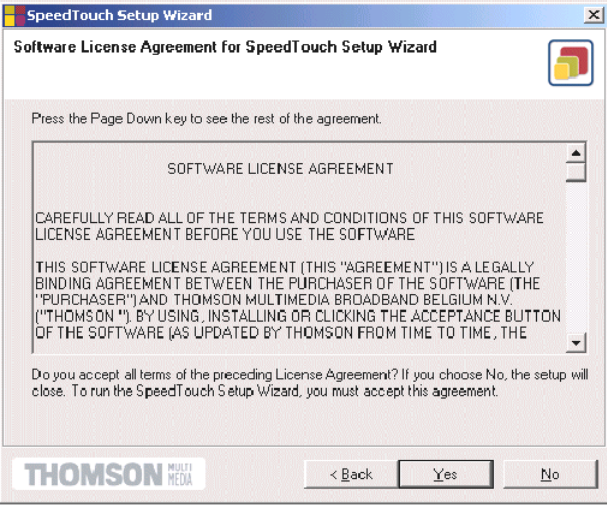

Pred pokračovaním túto dohodu musíte akceptovať. Kliknite na *Yes*.

Poznámka: Ak ste už túto dohodu raz akceptovali pri predošlej konfigurácii, tak sa dané okno nezobrazí.

**6** Sprievodca nastavením bude pokračovať s vyhľadávaním SpeedTouch™ na sieti. Nasledujúce okno ukáže postup rozpoznávania:

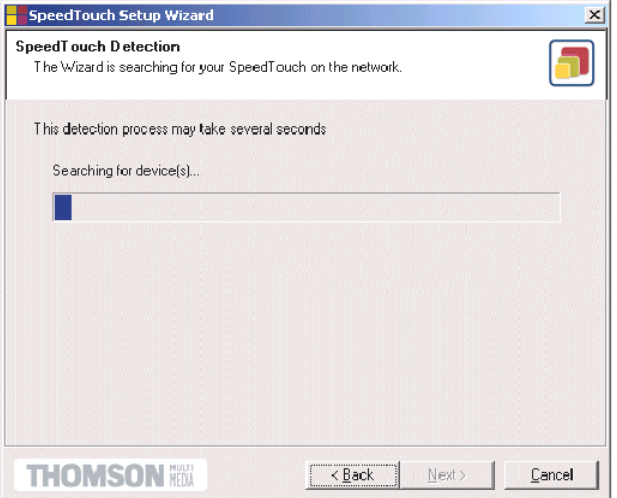

1 Inštalácia SpeedTouch™

l

 $\overline{a}$ 

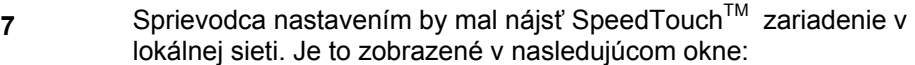

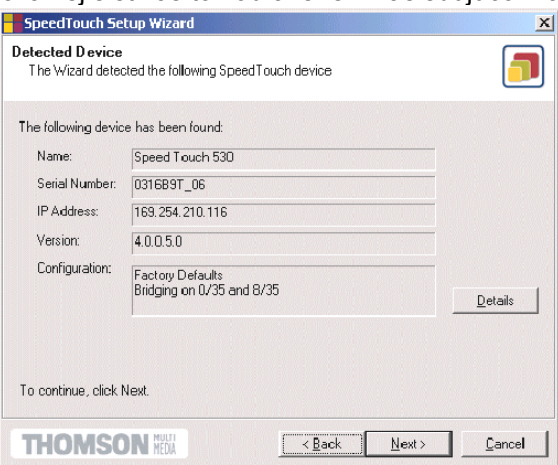

V prípade, že je boli nájdené viaceré SpeedTouch™ zariadenia zobrazí sa zoznam nájdených zariadení, z ktorých je nutné vybrať jedno SpeedTouch™ zariadenie.

Poznámka: v prípade, že sprievodca nastavením nenájde v sieti SpeedTouch™, zobrazí sa chybové okno. V tomto prípade skontrolujte:

- Či je váš PC zapojený, zapnutý a správne inicializovaný.
- Či je váš PC správne prepojený so SpeedTouchTM (Ethernet alebo USB).
- V prípade použitia Ethernt portu, že medzi vašim PC a SpeedTouch™ nie je umiestnené nežiadúce bezpečnostné zariadenie (firewall ) alebo smerovač, a že na vašom PC nie je spustený bezpečnostný softvér (firewall).
- Či je SpeedTouch™ zapnutý a úplne inicializovaný.

Na zopakovanie rozpoznania SpeedTouchTM kliknite na *Back* a pokračujte od kroku 5 tejto procedúry.

8 Pokračujte v konfigurovaní vášho SpeedTouch™ a vášho PC podľa konfiguračnej procedúry, ktorá je popísaná ďalej.

#### Konfiguračná procedúra

#### Krok Činnosť

**1**Akonáhle sprievodca zistí vaše zariadenie SpeedTouch™, môžete pokračovať v konfiguračnej procedúre. V prípade nájdenia viacerých SpeedTouchTM zariadení vyberte si jedno z nich. Pokračujte kliknutím na Next.

> Poznámka: v prípade, že SpeedTouch™ bol nakonfigurovaný predtým:

- Je možné, že je chránený systémovým heslom. Predtým ako si budete môcť prezerať detaily vášho zariadenia alebo pokračovať v konfigurácii, musíte zadať heslo.
- Budete požiadaný vybrať si medzi rekonfiguráciou SpeedTouch<sup>™</sup>, alebo zmenou konfigurácie lokálnej siete. Vyberte si možnosť *Reconfigure the SpeedTouchTM* a kliknite na *Next.*
- **2** V nasledujúcom okne si môžete vybrať príslušný profil pre vaše pripojenie na Internet.

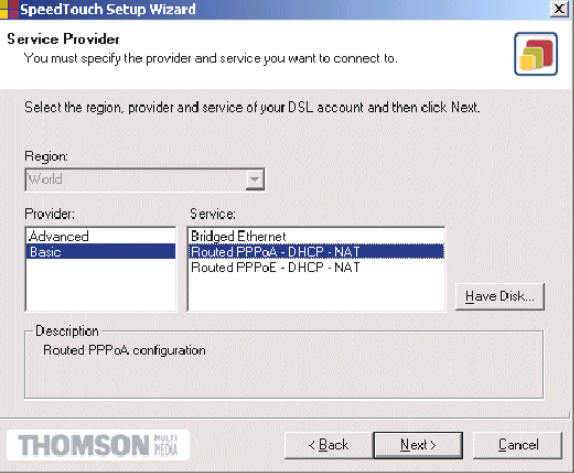

Vyberte si profil a pokračujte kliknutím na *Next*.

Poznámka: v prípade, že vám poskytovateľ služieb poskytol ďalší disk s prideleným profilom kliknite na *Have Disk* a zadajte umiestnenie príslušného súboru s profilom pripojenia.

**3** Nasledujúce okno vás bude sprevádzať počas konfigurovania SpeedTouch<sup>™</sup> a vášho PC. Ak je to potrebné, vykonajte inštrukcie a zadajte požadované informácie. Tieto informácie by vám mal poskytnúť poskytovateľ služieb.

**4** V záverečnom okne sú všetky konfiguračné nastavenia aplikované do SpeedTouch™ a vášho PC. V nasledujúcom okne môžete sledovať tento proces.

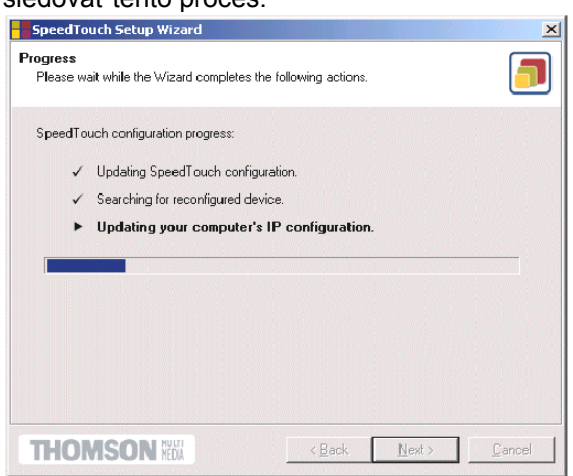

**5** Opäť sa objaví okno SpeedTouch™ sprievodcu a oznámi, že konfigurácia bola úspešná.

**E** SpeedTouch Setup Wizard

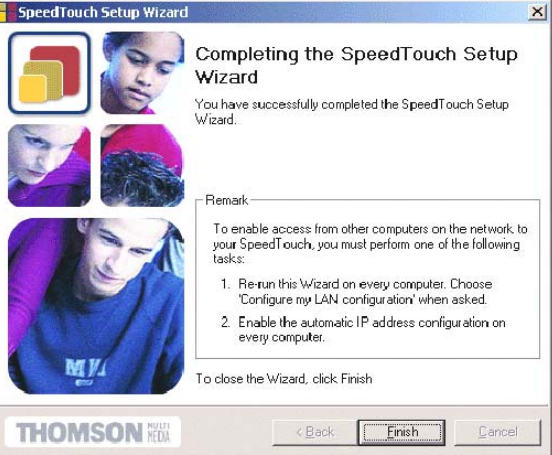

#### Okno zavriete kliknutím na *Finsh*.

V prípade, že chcete umožniť prístup na Internet cez SpeedTouch™ viacerým PC pripojeným vo vašej lokálnej sieti vo väčšine prípadov nie je nutné ich ďalšie konfigurovanie vzhľadom na to, že väčšina konfiguračných profilov má aktivovaný DHCP server v SpeedTouch™ a počítačové Ethernet porty sú štandartne konfigurované ako DHCP klient.

Aby ste si boli istí, že všetky PC sú nakonfigurované tak ako sa očakáva (DHCP alebo pevné IP adresy) môžete spustiť SpeedTouch™ sprievodcu nastavením na každom PC zvlášť. V prípade pevných IP konfigurácií alebo iných pokročilejších nastavení sa riaďte inštrukciami, ktoré vám poskytol PSI alebo sieťový administrátor.

## 1.3.2 Konfiguračné nastavenie pre iné operačné systémy

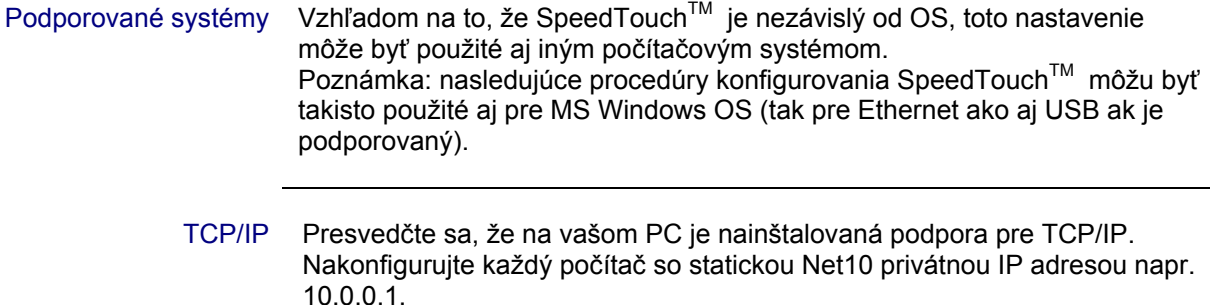

Presvedčte sa, že sa nepoužíva IP adresa 10.0.0.138, ktorá je použitá pre SpeedTouch<sup>TM</sup>.

Aby ste si boli istí, že IP pripojenie existuje, môžete použiť príkaz ping.

#### Procedúra

#### Krok Činnosť

- **1** Aby ste si boli istí, že SpeedTouch™ je vo prednastavenom stave, resetujte SpeedTouch™. Pozrite kapitolu "5 Odstraňovanie porúch a špecifikácie" na strane 62.
- **2** Otvorte web prehliadač a zadajte prednastavenú IP adresu 10.0.0.138 SpeedTouch™. Viac informácií získate v kapitole "3 SpeedTouch**TM** Web rozhranie" na strane 44.
- **<sup>3</sup>** Objaví sa okno *SpeedTouchTM System info*. Rozvinte *Advanced Topics* a kliknite na *Easy Setup*. Poznámka: Ak sa SpeedTouch™ nachádza v prednastavenom stave, tak sa prehliadač Easy Setup zobrazí automaticky.
- **4**
- Zobrazí sa okno *Welcome to the SpeedTouchTM Setup Wizard*:

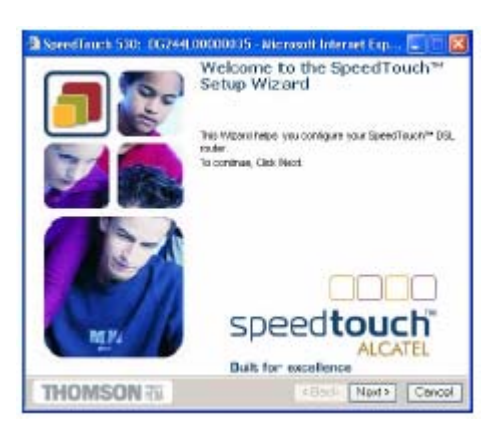

Pre pokračovanie kliknite na *Next*.

- **6** D odatočné okno je vašém sprievodcom konfiguračného nastavenia vášho SpeedTouch™ ako aj vášho PC.Nasledujte inštrukcie a ak to bude potrebné, vpíšte požadované inštrukcie. Tieto informácie by ste mali získať od vášho poskytovateľa služieb.
- **7** V záverečnom kroku sú aplikované všetky konfigurácie na  $\mathsf{SpeedTouch}^{\mathsf{TM}}$  :

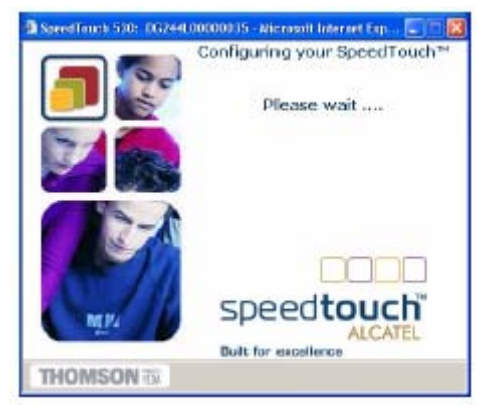

**8** Opäť sa objaví SpeedTouch™ prehliaďač nastavení, aby vám oznámil, že konfogurácia prebehla úspešne: Kliknite na *Finish* käli zavretiu prehliadača.

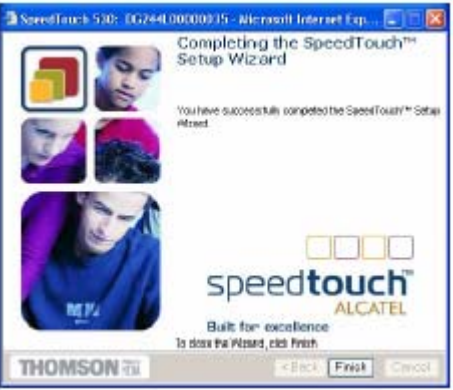

- **9 → Po aplikovaní konfigurácie na SpeedTouch™ je tu možnosť, ža** bude vyžadovaná ďaľšia konfigurácia vášho PC. Poznámka: Požadované nastavenia by vám mali byť poskytnuté vaším poskytovateľom služieb.
- **10** Pre kontrolu, či aktivácia konfigurácie SpeedTouch™ bola úspešná, prehľadajte váš Speed Touch a skontrolujte aktuálny status.

# 1.4 Inštalácia Dr SpeedTouch™

Podporné operačné systémy Pre inštalácie a použitie Dr SpeedTouch™ na vašom PC musí byť nainštalovaný jeden z nasledujúcich OS:

- MS Windows 98
- MS Windows 98SE
- MS Windows ME
- MS Windows NT4.0 (len Ethernet)
- MS Windows 2000
- MS Windows XP

#### Inštalačná procedúra Inštalačná procerára je tvorená z nasledovných krokov:

- 1 Vložte inštalačné CD SpeedTouch™ do CD-ROMu vášho PC. Prehliadač CD SpeedTouch™ sa automaticky spustí. Poznámka: Ak sa okno prehliadača CD SpeedTouch™ nespustí automaticky otvorte okno *Run* cez *Start* – *Run* z *Start Menu* a vpíšte nasledovné: *D:\Menu.exe*, kde D reprezentuje driver vášho CR-ROMu.
- 2 Následne sa zobrazí okno, ktoré vás vyzve k zvoleniu jazyka: Zvoľte si jazyk a kliknite na *OK*.
- 3 Zobrazí sa okno prehliadača CD SpeedTouch™

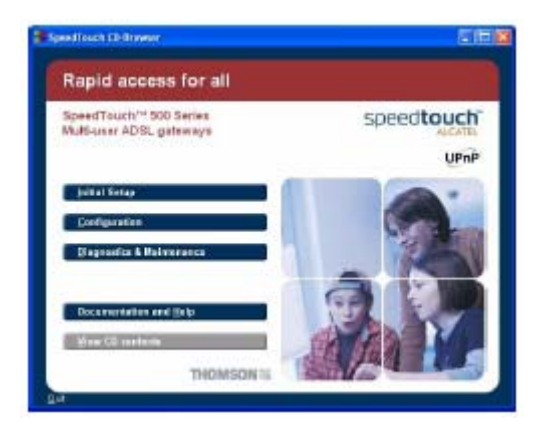

Kliknite na *Initial Setup.*

4 Z obrazí sa okno nastavení a inštalácie: Kôli spusteniu prehliadača Dr SpeedTouchTM kliknite na *Install Dr SpeedTouchTM*.

l

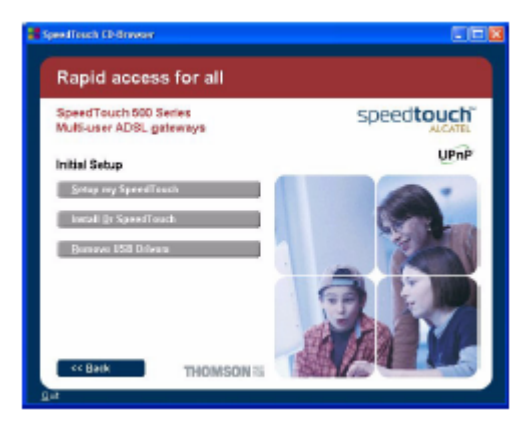

5 Zobrazí sa okno prehliadača nastavení Dr SpeedTouch™ : Pre pokračovanie kliknite na *Next.*

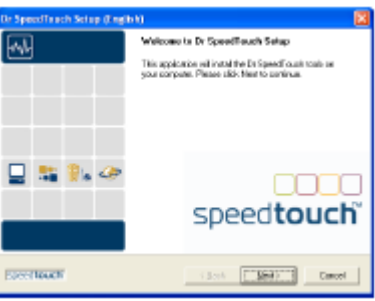

6 Zobrazí sa okno zmluvných podmienok – softverová licencia: Než budete môcť pokračovať, musíte súhlasiť s uvedenými podmienkami, preto kliknite na *Yes.*

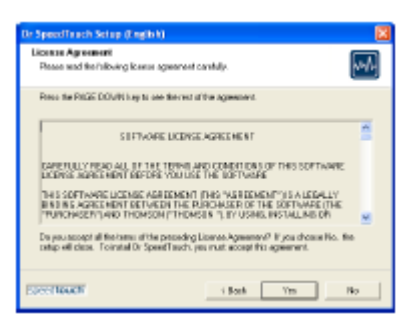

7 Okno prehliadača nastavení Dr SpeedTouch™ sa vás opýta na voľbu foldra, do ktorého si želáte uložiť nastavenia: Kliknite na *Next* a Dr SpeedTouch™ sa uloží do daného foldra. Ak si chcete vybrať nejaký iný folder, tak kliknite na *Browse.*

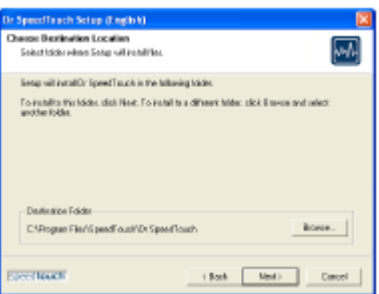

8 Okno prehliadača nastavení Dr SpeedTouch™ sa vás opýta na voľbu foldra, do ktorého si želáte uložiť nastavenia: Kliknite na *Next* a Dr SpeedTouch™ sa uloží do daného foldra. Ak si chcete vybrať nejaký iný folder, tak kliknite na *Browse.*

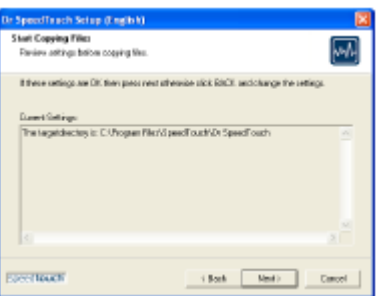

9 Zobrazí sa nasledovné okno: Pre pokračovanie kliknite na *Next*.

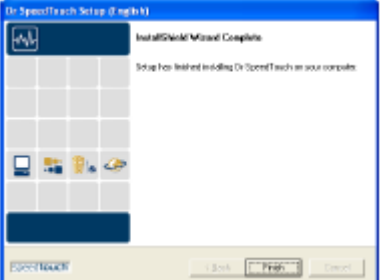

Na konci celej procedúry sa zobrazí nasledovné okno: Pre zkom pletnenie a ukončenie procedúry kliknite na *Finish*.

Uvedenie Dr SpeedTouch™ do chodu

- 
- Pre naštartovanie Dr SpeedTouch™ urobte nasledovné:
	- 1 Dva razy kliknite na XX.
	- 2 Dr SpeedTouch™ následne hľadá sieť vo vašom SpeedTouch™ zariadení. Ak nájde viac ako jedno zariadenie, tak sa zobrazí zoz nam zariadení. Ak sa tak stane, tak si vyberte jeden SpeedTouch<sup>TM</sup> a kliknite na OK.
	- 3 Zobrazí sa okno Dr SpeedTouch™ :

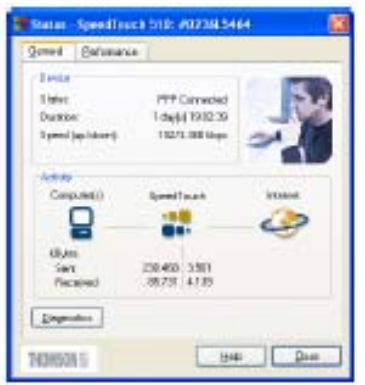

Charakteristiky Dr SpeedTouch™ do

Dr SpeedTouch<sup>™</sup> vám umožňuje: Zobraziť informácie o zariadení SpeedTouch™ . Zobraziť aktivitu SpeedTouch $^{\mathsf{TM}}$  . Otestovať spojenie vášho PC so zariadením SpeedTouchTM cez diagnostický prehliadač.

.<br>Monitorovanie výkonu SpeedTouch™.

Poznámka: Ak potrebujete viac informácií ohľadne Dr SpeedTouch™ kliknite na *Help.*

# 2 SpeedTouch™ pripojenie na Internet

Úvod Táto kapitola obsahuje informácie o prístupe k internetu a o možnosti nakonfigurovať Speed Touch podľa vášho želania.

Pripojenie operovateľných zariadení k systému MS **Windows** 

Ak ste používateľom MS Windows XP, vysoko odporúčame aby ste si nainštalovali do vášho PC systém " Universal Plug and Play" (UpnP). Na pridatie komponentu UPnP urobte nasledovné:

- 1 Na štartovacom menu kliknite *Control Panel*.
- *2* Zobrazí sa okno *Control Panel*. Dvarazy kliknite na ikonu *Add* alebo na ikonu *Remove Programs.*
- *3* Zobrazí sa okno *Add* alebo *Remove Programs*. Kliknite na komponent *Add* alebo *Remove Programs.*
- 4 Zobrazí sa prehľadávacie okno daného komponentu: V zozname komponentov si zloľte *Networking Services* a kliknite na *Details*.

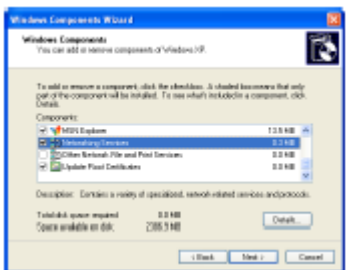

5 Zobrazí sa okno *Networking Services*: Vyberte *Universal Plug and Play* a kliknite na *OK*.

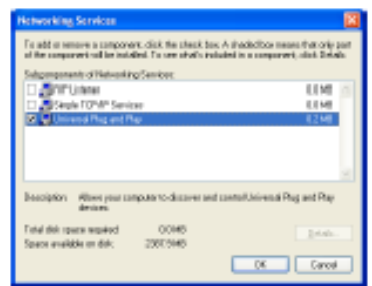

- 6 Na začatie inštalácie kliknite na *Next* a nasledujte inštrukcie z okna prehliadača komponentov.
- 7 Na konci procedúry vám prehliadač zahlási, že inštalácia bola ús pešná. Na ukončenie inštalácie kliknite *Finish*.

Viac informácií o UpnP a Speed Touch UpnP nájdete na web stránkach o UpnP pri použití webovej adresy:

[www.speedtouch.com/upnp.htm](http://www.speedtouch.com/upnp.htm)

# 2.1 Surfovanie po internete

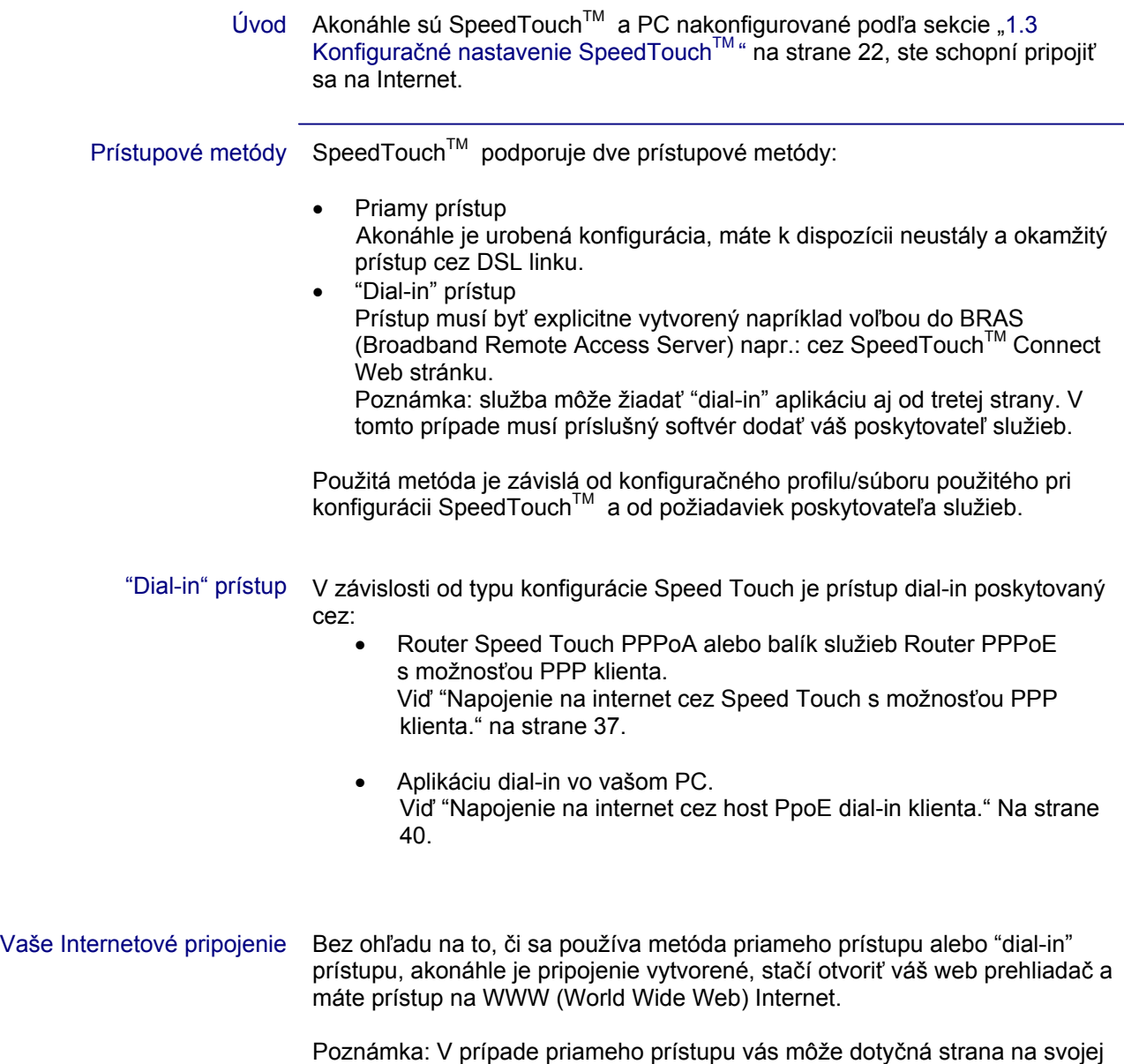

úvodnej stránke požiadať o vaše užívateľské meno a heslo.

### 2.2 Napojenie na internet cez Speed Touch s možnosťou PPP klienta

Úvod Speed Touch podporuje dve populárne metódy napájania: Routed PPP prostredníctvom ATM (PPPoA) a PPP prostredníctvom Ethernetu (PPPoE).

Zvolenie metódy napájania záleží na preferenciách vášho ISP, teda na konfiguračnom profile, ktorý musíte aplikovať na Speed Touch. Poznámka: Na použitie zabudovaného Routed PPPoA (PPPoE) dial-in klienta je nutné nakonfigurovať Speed Touch pre Routed PPPoA (PPPoE) cez užívateľský prehliadač Speed Touch alebo cez zabudovaný užívateľský prehliadač Easy.

### 2.2.1 Používanie internetu cez Windows XP UPnP

Spustenie internetu cez Windows XP UPnP

Na napojenie internetu cez Windows XP s použitím ikony Internet Connection urobte nasledovné:

- 1 Na štartovacom menu kliknite *Control Panel*.
- 2 Zobrazí sa okno *Control Panel*. Dva razy kliknite na ikonu Network Connections.
- 3 Zobrazí sa okno Network Connections: Dva razy kliknite na ikonu Internet Connection.

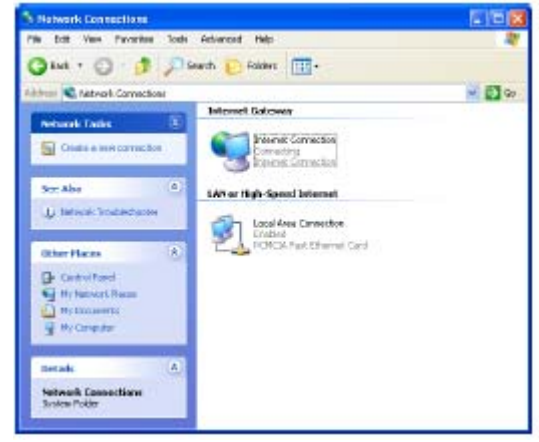

4 Vaše PC sa napojilo na internet.

Terminovanie (potvrdenie) používania internetu cez Windows XP UPnP

Na zatvorenie aktivneho používania internetu urobte nasledovné:

- 1 Na štartovacom menu kliknite *Control Panel*.
- 2 Zobrazí sa okno *Control Panel*. Dva razy kliknite na ikonu Network Connections.
- 3 Zobrazí sa okno *Network Connections*: Dva razy kliknite na ikonu *Internet Connection*.
- 4 Uživateľské okno *Internet Conection* sa zobrazilo:

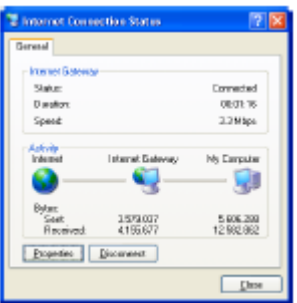

Pre ukončenie spojenia kliknite na *Disconect*.

5 Váše PC potvrdilo spojenie.

## 2.2.2 Používanie internetu cez web stránky Speed Touch (pre všetky OS)

Spustenie PPP Pre zrealizovanie spojenia Routed PPP k internetu urobte nasledovné: 1 Otvorte webový prehliadač na vašom PC a prehľadávajte webové stránky Speed Touch:

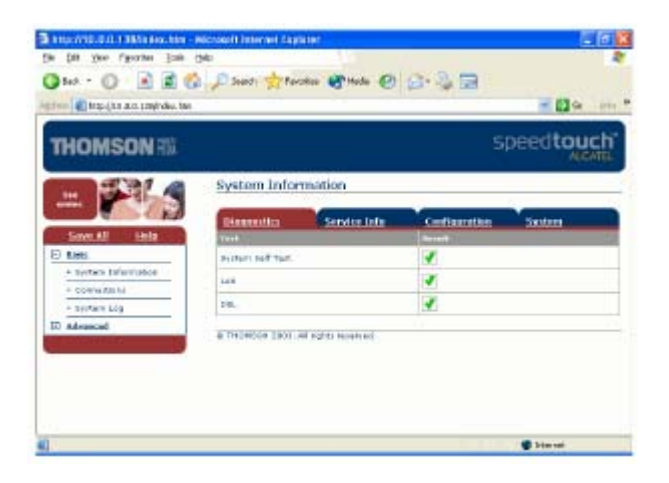

- 2 Ak je to potrebné, kliknite na *Basic Topics* a ďalej na *Connections*, aby ste otvorili potrebné stránky na pripojenie.
- 3 Zobrazia sa vám všetky konfiguračné vstupy Routed PPP. V stĺpci nazvanom *Interface Column* kliknite na vami zvolený typ používania internetu. Daný typ sa zvýrazní.
- 4 Uistite sa, že spojenie je prerušené.
- 5 Ak sa tak nestalo, tak do potrebných ikoniek napíľte svoje užívateľské meno a heslo. Ak chcete aby si Speed Touch zapametal vaše heslo, kliknite na *Save this password*.
- 6 Kliknite na *Connect*. Pokým sa Speed Touch pokúša naštartovať používanie, tak sa vém na monitore zobrazí trying. Po úspešnom prevedení operácie zobrazený pokyn zmizne. Od tohto momentu je vám sprístupnené používanie internetu.

Potvrdenie dostupnosti používania PPP

Na zatvorenie aktívneho spojenia Routed PPP urobte nasledovné.

- 1 Uistite sa, ža sú vám sprístupnené web stránku Speed Touch. 2 Prehľadajte *Connection* web stránky na stránkach Speed Touch
- a zvoľte si napájací prístup podľa vlastného výberu. 3 Kliknite na *Disconnect*. Status vstupu sa zmení na *Down*, to
- znaméná, že bude bežať naprázdno.

# 2.3 Napojenie na internet cez host PPPoE dial-in klienta.

Úvod Táto sekcia vysvetľuje ako sa napojiť na internet s použitím dial-in aplikácie za behu počítača na:

- MS Windows XP
- Mac OS X

## 2.3.1 Použitie Windows XP Dial-in klienta

Konfigurácia spojenia dial-in na platformu Windows XP

Na vytvorenie novího spojenia dial-in urobte nasledovné:

- 1 Na štartovacom menu kliknite *Control Panel*.
- 2 Zobrazí sa okno *Control Panel*. Dva razy kliknite na ikonu Network Connections.
- 3 Zobrazí sa okno *Network Connections*. Kliknite na Create a na New connection v menu sieťových služieb – Network Tasks.
- 4 Zobrazí sa okno nového prehliadača spojenia: Pre pokračovanie kliknite na Next.

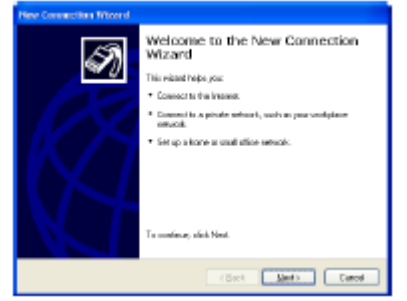

5 Zobrazí sa nasledovné okno: Vyberte si možnosť Connect to the internet a kliknite na Next pre pokračovanie.

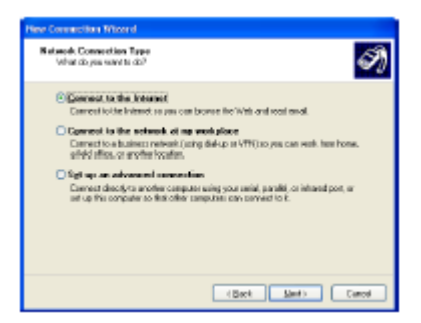

6 Nový prehliadač spojenia sa vás opýta aké chcete napojenie na internet: Vyberte Set up my connection manuallu a kliknite na Next pre pokračovanie.

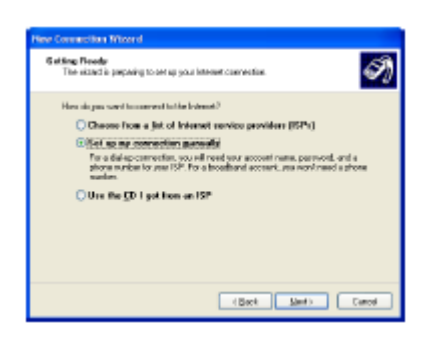

7 Nový prehliadač spojenia sa vás opýta aké chcete napojenie na internet: Vyverte Connect using a broadband connection, ktoré vyžadujú užívateľské meno a heslo. Pre pokračovanie kliknite na Next.

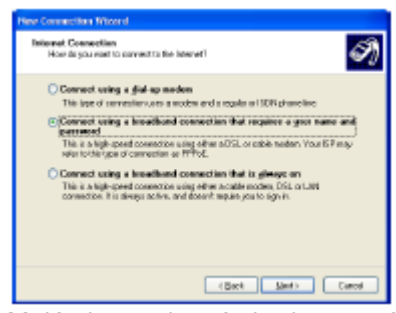

- 8 Malá obrazovka vás bude sprevádzať prehliadačom. Plnte inštrukcie a uvedte požadované informácie. Tieto informácie by mali byť poskytnuté vaším servisným zabezpečovateľom.
- 9 Na záver konfigurácie sa zobrazí dané okno: Pre ukončenie konfigurácie kliknite na Finish.

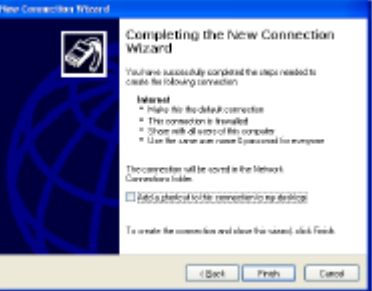

Spustenie intenetu cez dial-in z Windows XP

Pre napojenie na internet urobte nasledovné:

- 1 V počiatočnom menu vyberte Connect to a kliknite na Internet.
- 2 Zobrazí sa vám okno Connect Internet: Vpíšte užívateľské meno a heslo a kliknite na Connect.

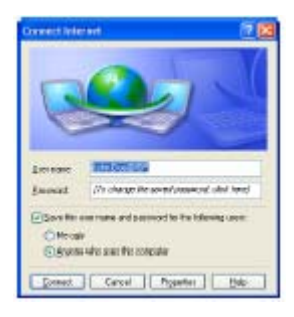

3 Váš počítač sa napojil na internet.

## 2.3.2 Použitie Mac OS X Dial-in klienta

Nakonfigurovanie spojenia dial-in na platormu Mac OS X

Pre vytvorenie dial-in spojenia urobte nasledovné:

- 1 V Apple menu kliknite na system Preferences.
- 2 Zobrazí sa okno System Preferencies. Kliknite na ikonu Network.
- 3 Zobrazí sa okno Network:

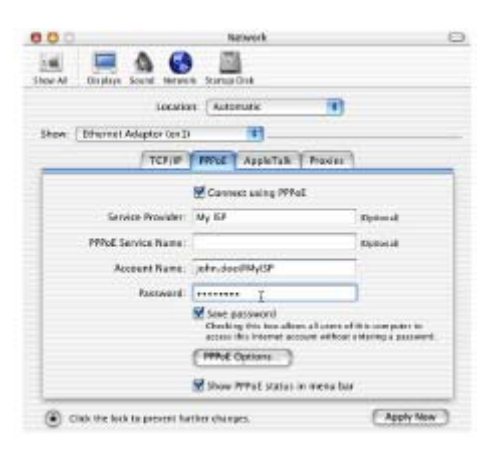

V zobrazenom zozname vyberte Ethernet Adaptor (enx) a kliknite na PPPoE.

4 Vpíšte kľúčové meno a heslo, ktoré b vám mal poskytnúť vás systémový poskytovateľ a kliknite na Apply Now.

Spustenie spojenia dial-in na platorme Mac OS X

- Na napojenie na internet urobte nasledovné:
	- 1 Kliknite na ikonu Connect.<br>2 Zobrazí sa nasledovné okr
	- Zobrazí sa nasledovné okno:

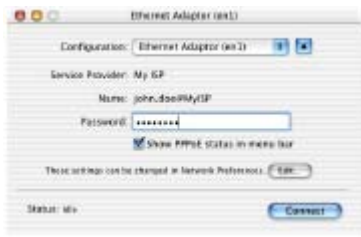

Uistite sa, že v konfiguračnom liste je zvolený Ethernet Adaptor (enx). Vpíšte heslo a kliknite na Connect.

3 Váš počítač sa napojil na internet.

# 3 SpeedTouch™ Web rozhranie

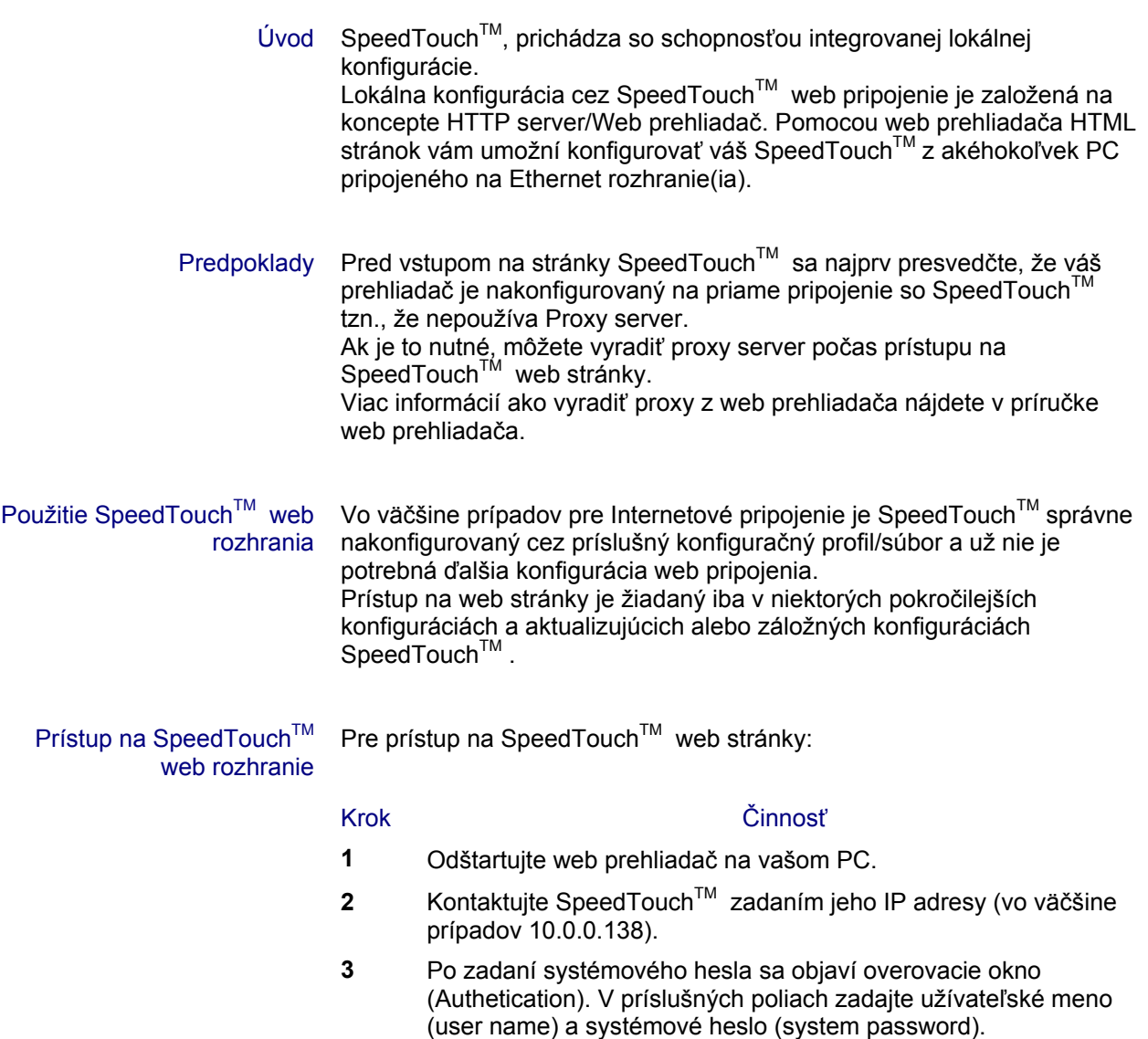

Prístup na SpeedTouch™ web rozhranie cez UPnP

Ak je váše PC nastavené UpnP pre váš prístup na stránky urobte nasledovné:

- 1 Dva razy kliknite na My Network Places na vašom desktope.
- 2 Zobrazí sa nasledovné okno:

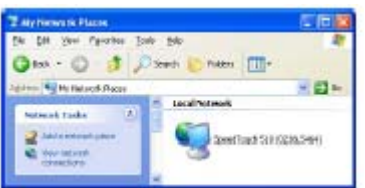

Dva razy kliknite na ikonu SpeedTouch™.

 3 Ak bolo zadané systémové heslo, tak sa zobrazí autentické okno. Do určených polí vpíšte užívateľské meno a systémové heslo.

Výsledok Objaví sa stránka System Info:

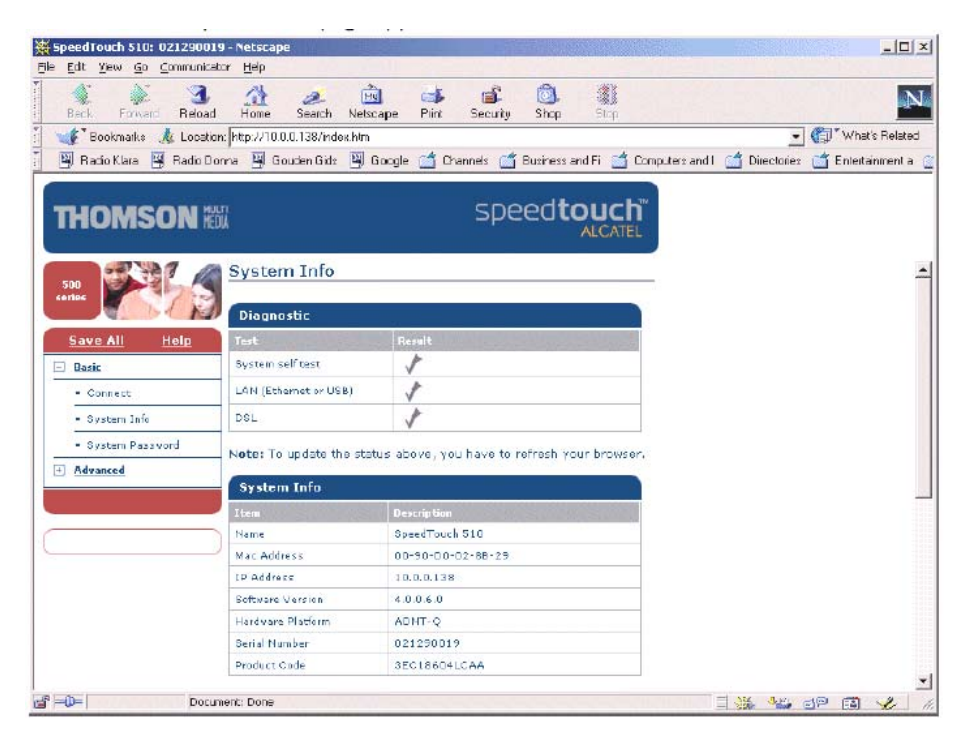

Odteraz SpeedTouch™ pracuje ako web server posielajúci HTML stránky/formy na vašu žiadosť. Môžete vyplniť tieto stránky poprípade formy a odoslať ich do SpeedTouch™ . Po prehliadnutí stránok sa vytvoria odpovedajúce konfigurácie.

Tématické linky Na ľavej strane obrazovky každej web stránky SpeedTouch™ môžeme nájsť tématické linky (*Topic links)*. Každá z týchto liniek vás vedie ku konfiguračným možnostiam SpeedTouch™ Kvôli prehľadnosti sú linky roztriedené do dvoch rozšíriteľných menu položiek: Basic a Advanced. Linky v Basic menu vás navedú na stránky .<br>základných SpeedTouch™ konfigurácií a údržby napr.: stránky pre každodenné použitie. Advanced menu obsahuje linky, ktoré vám umožnia pokročilejšie konfigurovanie SpeedTouch™. Tieto stránky sú potrebné len pri niektorých špecifických operáciách.

V nasledovnej tabuľke je zoznam všetkých tématických (*Topic liniek)* liniek:

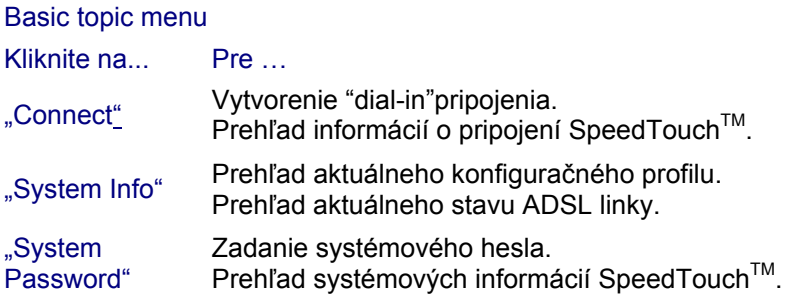

V nasledovnej tabuľke je zoznam všetkých tématických (*Topic links)* liniek:

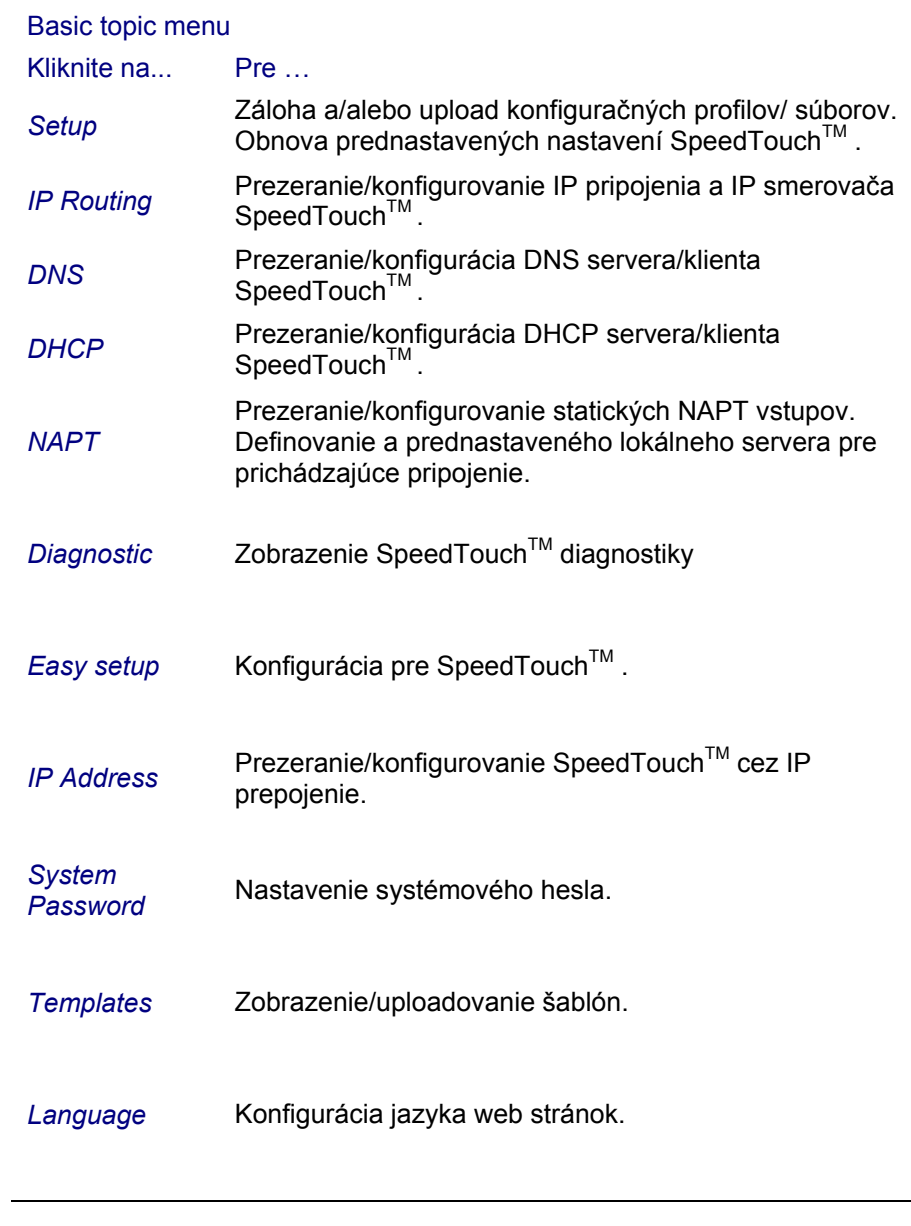

Pomoc Help linka v hlavičke topic menu vám umožní prezerať SpeedTouch™ online pomoc. Ak potrebujete viac informácií o špecifických položkách kliknite na odpovedajúcu Help linku umiestnenú na Topic web stránke. Ulož všetko (Save all) Doporučuje sa uložiť konfiguráciu SpeedTouch™ a zálohovať ju vždy keď urobíte zmeny v nastavení. Konfiguráciu uložíte kliknutím na Save All v hlavičke topic menu. Popis zálohovania konfigurácie SpeedTouch™ je v odstavci "Setup" na strane 54.

## 3.1 Základné tématické linky

System Info Kliknutím na toto tlačidlo sa objaví stránka System info*.*Táto stránka je zároveň domovská stránka SpeedTouch™. Úmožní vám:

 $\bullet$  prezerať základnú diagnostiku SpeedTouch $\text{TM}$ .

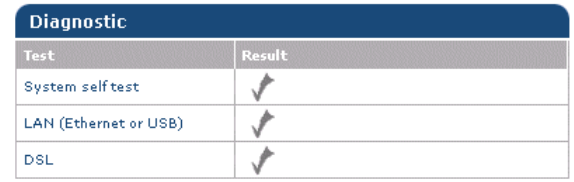

• Prezerať niektoré dôležité systémové informácie o SpeedTouchTM **.**

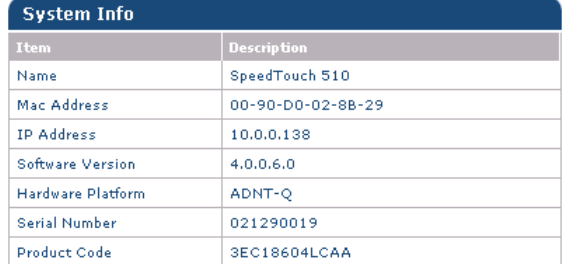

#### • Prezerať aktuálny stav ADSL linky.

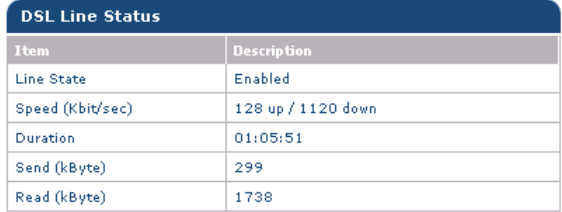

 $\bullet$  Prezerať aktívny konfiguračný profil SpeedTouch<sup>TM</sup>:

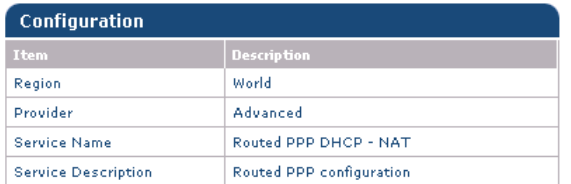

#### Spojenie Kliknutím na toto tlačidlo sa objaví stránka *Connections* . Táto stránka vám umožní:

• vytvoriť "dial-in" spojenie:

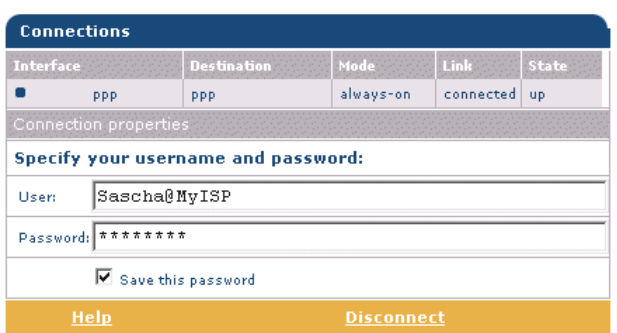

Pozrite sekciu "2.3 SpeedTouch™ pripojenie na Internet" na strane 40, kde je viac informácií ako používať tabuľku *Dial-in Connections*. prezerať niektoré detailné informácie o pripojení kliknutím na linku here.

Systémové heslo Kliknutím na toto tlačidlo sa objaví stránka Systémové heslo*.* Táto stránka vám umožní konfigurovať systémové heslo na obmedzenie prístupu do SpeedTouch $^{\mathsf{TM}}$  .

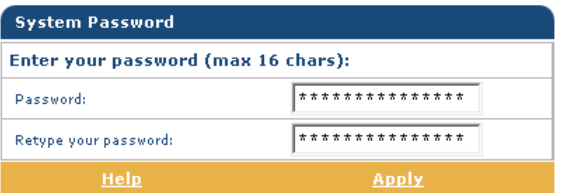

#### 3.2 Pokročilé tématické linky

 $\mathcal{L}_\mathcal{L} = \mathcal{L}_\mathcal{L} = \mathcal{L}_\mathcal{L}$ 

#### Statické smerovanie (Routing)

Kliknutím na toto tlačidlo sa objaví stránka IP Address- and Routing Tables*.* Táto stránka umožňuje:

prezerať a pridávať/vymazávať špecifické IP adresy pre SpeedTouch™ rozhrania:

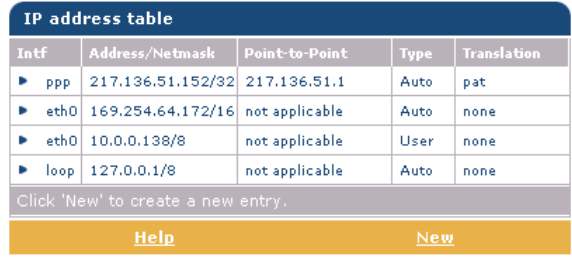

Kliknutím na New môžete pridať statickú IP adresu pre jedno rozhranie SpeedTouchTM. Špecifikujte IP adresu, (sub)netmasku, či už NAPT bude aplikované na túto adresu alebo nie a vyberte rozhranie, pre ktoré sa IP adresa aplikuje (použite eth0 pre Ethernet rozhranie). Kliknite na Apply. čím sa tieto údaje pridajú do tabuľky. Všetky dôležité IP smery (routes), používajúce túto IP adresu, budú automaticky pridané do SpeedTouch™ IP smerovacej tabuľky.

• prezerať alebo pridávať/vymazávať statické IP smery (routes) pre IP smerovač SpeedTouch<sup>TM</sup>

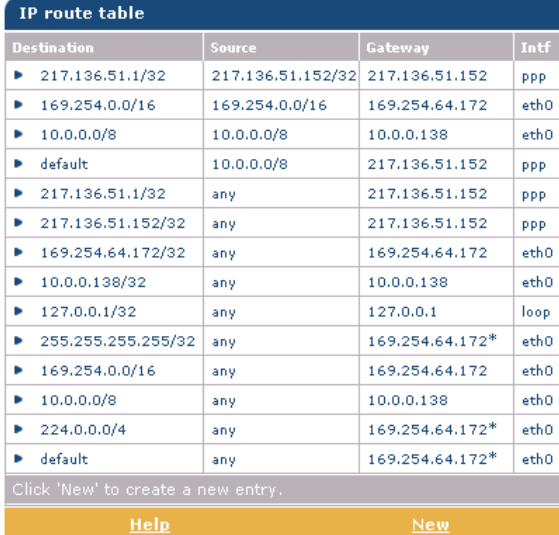

Smerovanie môže byť užitočné v prípade "subnetovania" vašej lokálnej siete. Kliknutím na New môžete pridať statický IP smer (route). Špecifikujte cieľovú IP adresu (použite prefix notáciu pre aplikovanie subnetmask), zdroj IP adresy a špecifikujte gateway IP adresu alebo vyberte rozhranie pre tento smer (route). Kliknite na Apply, čím sa tieto údaje pridajú do tabuľky.

Poznámka: nezabudnite uložiť vaše zmeny do trvalej pamäte kliknutím na "Save all" !

- DNS Kliknutím na toto tlačidlo sa objaví stránka Dynamic name System (DNS) Táto stránka slúži na:
	- **prezeranie a/alebo dodávanie SpeedTouch™ mien DNS domén (domain** name) a aktivovanie/deaktivovanie použitia SpeedTouch™ DNS servera.

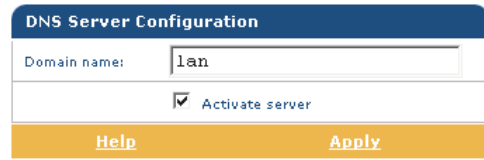

Poznámka: je podporované použitie DNS subdomén napr. Dsl.office.lan

prehliadanie aktuálnych hostname prenájmov SpeedTouch™ DNS servera.

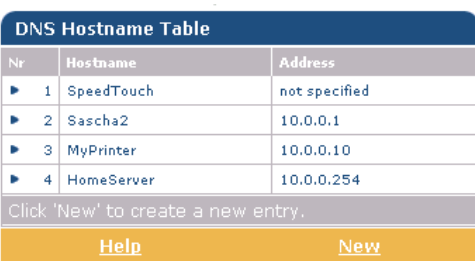

Cez túto tabuľku môžete taktiež pridať statické DNS hostname vstupy. Môžu byť užitočné pre zariadenie, ktoré nepodporujú DNS, napríklad tlačiareň. Pridaním mena do vašej sieťovej tlačiarne identifikovanej vašou IP adresou, budete schopní kontaktovať vašu tlačiareň skôr menom ako IP adresou.

Poznámka: nezabudnite na uloženie všetkých zmien do trvalej pamäti kliknutím na "Save all"!

DHCP Kliknutím na toto tlačidlo sa objaví stránka Dynamic Host Configuration Protocol (DHCP).

Táto stránka slúži na:

aktivovanie/deaktivovanie použitia SpeedTouch™ (Auto) DHCP servra:

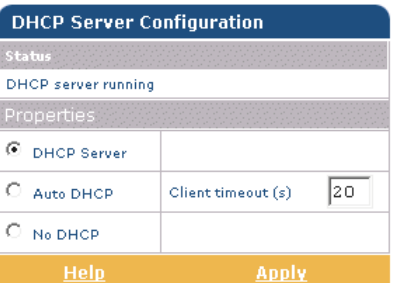

Funkcie SpeedTouchTM DHCP servra umožňujú počítačom lokálnej siete automaticky získať IP adresu (vyber voľbu DHCP server). V prípade, že DHCP nie je používaný na vašej lokálnej sieti, .<br>SpeedTouch™ DHCP server môže byť znefunkčnený (vyberte voľbu No

DHCP). SpeedTouch™ je tiež schopný presondovať či vo vašej lokálnej sieti nie je k dispozícii iný DHCP server (vyberte voľbu AutoDHCP). Ak je to tak, prejde do režimu DHCP klienta, ak nie, SpeedTouch™ sa stane DHCP serverom. Kliknite na Apply, čím sa aplikuje váš výber.

konfigurovanie vlastností SpeedTouch™ DHCP "server lease pool".

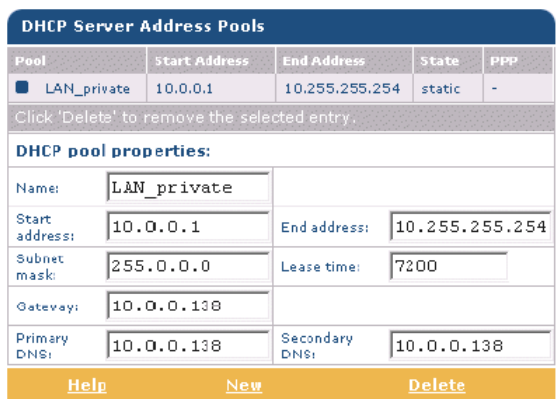

SpeedTouch™ DHCP server (ak je aktivovaný) použije zoznam adries (address pool) uvedený v tejto tabuľke a poskytne IP adresy žiadajúcim DHCP klientom. Nakonfigurujte užívateľsky definovaný IP adresový zoznam (address pool) kliknutím na New (primerane k podmienkam lokálnej siete) a poskytnite všetky potrebné informácie. Kliknite na Apply, čím sa tieto údaje pridajú do tabuľky.

prezerať aktuálne prenájmy (leases) SpeedTouch™ DHCP servera ponúknuté v súboroch:

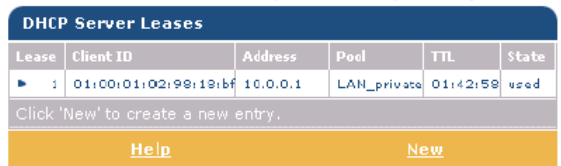

Cez túto tabuľku môžete taktiež manuálne pridať statické DHCP súbory pre špecifický host.

• prezerať aktuálne stavy SpeedTouch<sup>™</sup> DHCP klientov:

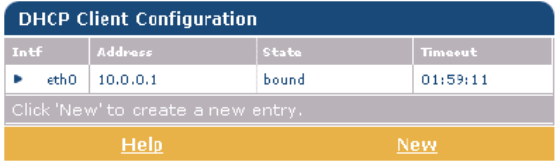

Cez túto tabuľku môžete taktiež manuálne pridať statické DHCP klientské vstupy pre špecifické pripojenie, ak je to potrebné.

Poznámka: nezabudnite na uloženie všetkých zmien do trvalej pamäti kliknutím na "Save all"!

- NAPT Kliknutím na toto tlačidlo sa vám objaví stránka Network Address and Port Translation (NAPT). Táto stránka umožní:
	- prezerať alebo pridať/vymazať špeciálne statické NAPT vstupy:

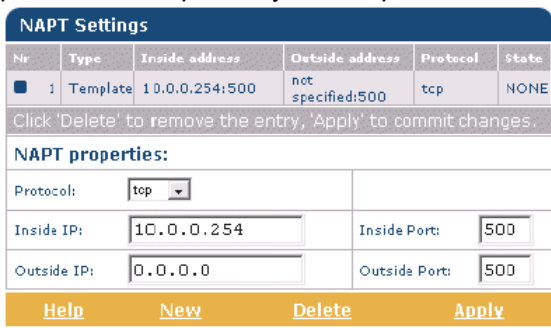

Kliknutím na New môžete pridať statické vstupy NAPT. Špecifikujte outside a inside adresy pre vstup, protokol a port, na ktorých sa vstup aplikuje. V prípade, že NAPT vstup bude aplikovaný na dynamicky prideľovanú lokálnu peer IP adresu pripojenia, ako outside adresu by ste mali uviesť 0.0.0.0. Kliknite na Apply, čím sa tieto údaje pridajú do tabuľky.

• definovať prednastavený server:

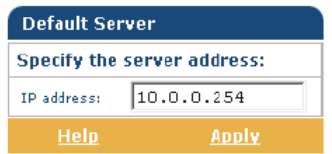

Zadaním prednastavenej IP adresy servra budú všetky prichádzajúce pripojenia presmerované na zariadenie s touto IP adresou. Vo väčšine prípadov toto nastavenie by malo byť postačujúce pre veľa serverovských aplikácií, čím sa potreba špecifického statického NAPT vstupu stáva nadbytočnou.

Poznámka: nezabudnite na uloženie všetkých zmien do trvalej pamäti kliknutím na "Save all"!

Setup Kliknutím na toto tlačidlo sa objaví stránka Configuration Upgrade*.* 

Táto stránka dovoľuje:

• Zálohovať súčasnú konfiguráciu SpeedTouch™, obnoviť nastavenia od výrobcu alebo uploadovať nový konfiguračný súbor:

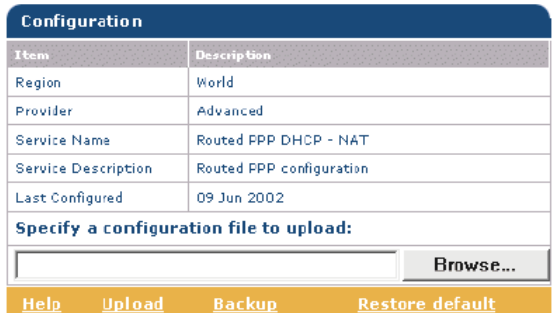

Kliknite na Backup čím zálohujete aktuálnu konfiguráciu a sledujte inštrukcie.

Na obnovu prednastavenia kliknite na Restore default, čím sa aktivuje prednastavená konfigurácia.

Na uploadovanie novej alebo záložnej konfigurácie kliknite na Browse a zadajte miesto, kde je aktualizovaný konfiguračný súbor SpeedTouch™. Vyberte požadovaný súbor a kliknite na Upload, čím zmeny nadobudnú platnosť.

• prezerať aktuálnu systémovú softvérovú verziu, meno súboru a typ  $\mathrm d$ osky SpeedTouch $^{\mathrm{fm}}$  :

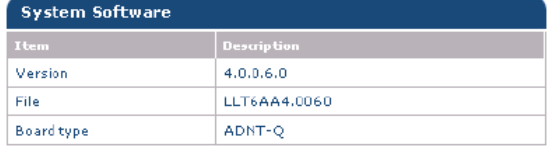

# 4 SpeedTouch™ upgrade systémového softvéru

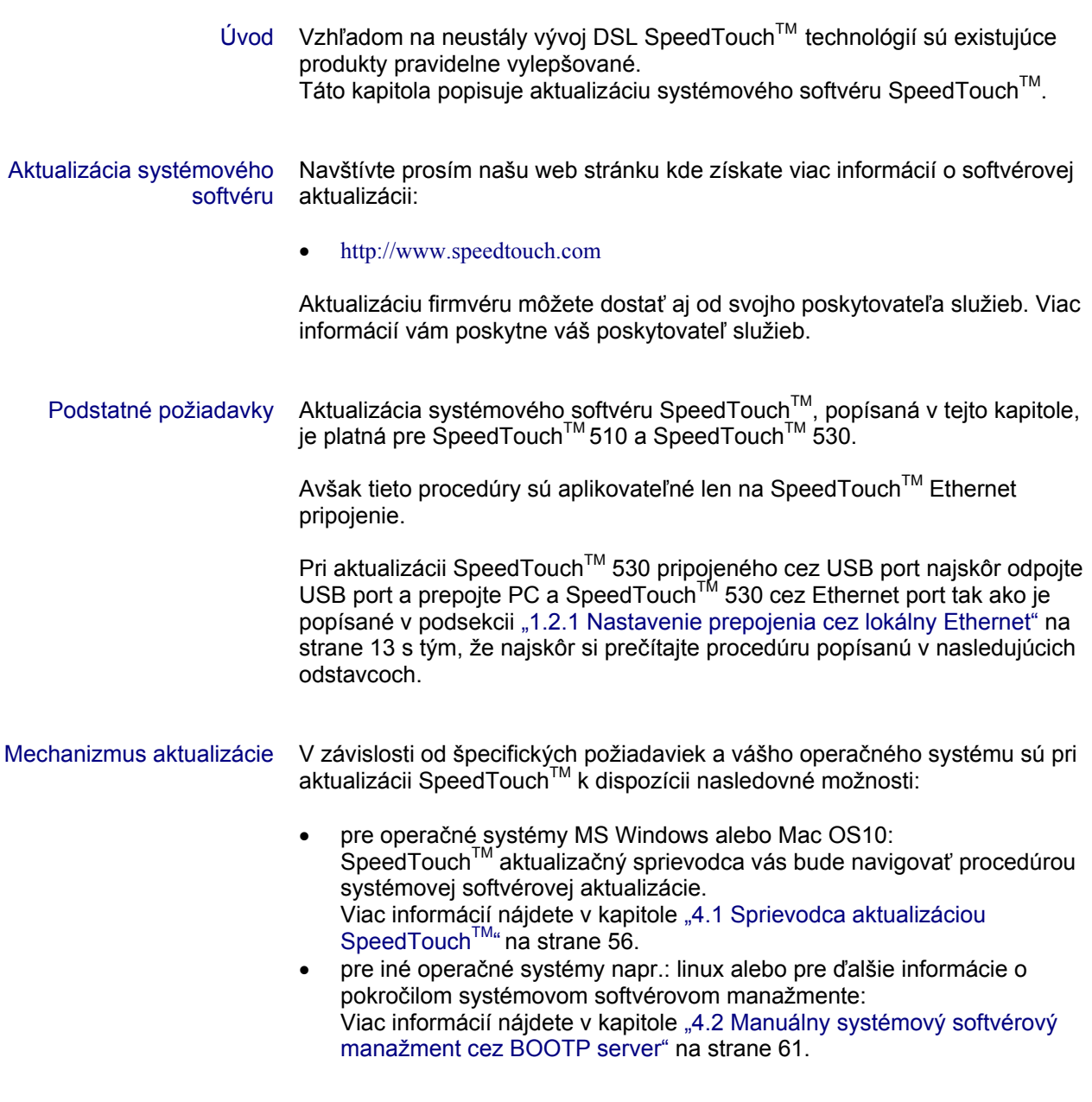

# 4.1 Sprievodca aktualizáciou SpeedTouch™

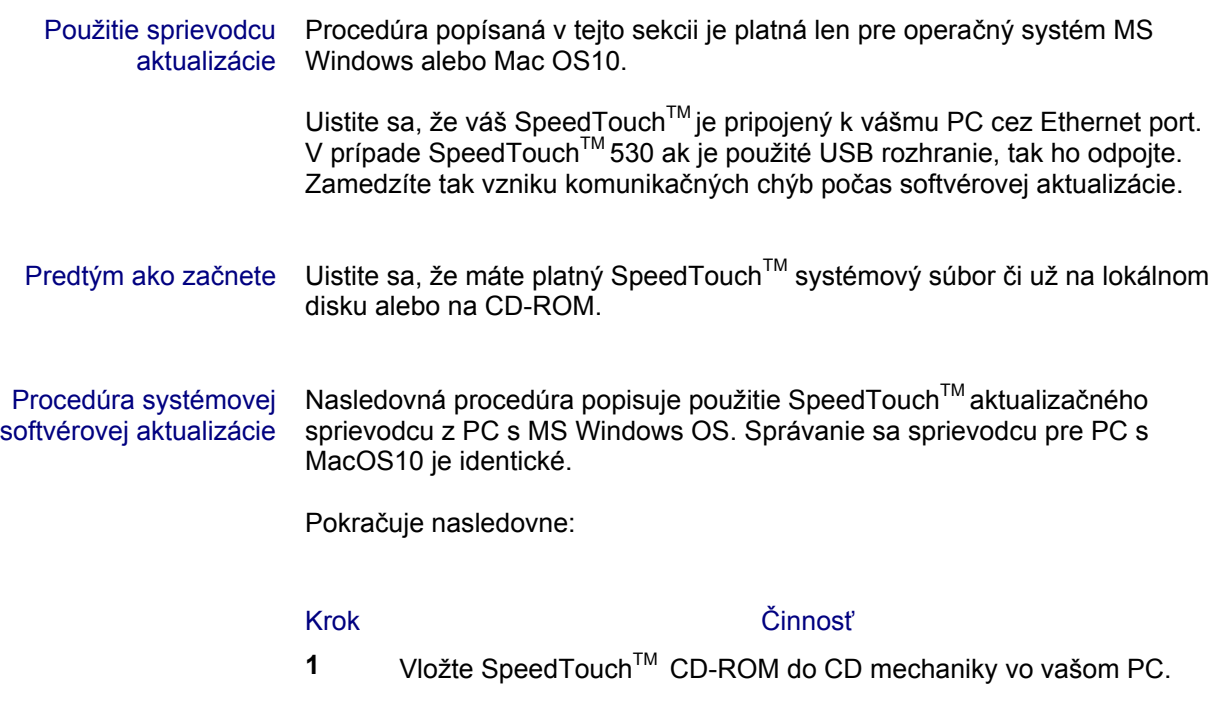

- MS Windows OS SpeedTouch<sup>™</sup> menu odštartuje automaticky: Ak SpeedTouch™ menu automaticky neodštartuje, otvorte okno "Run" cez Start>Run zo Start menu a zadajte nasledovnú cestu: D:\Menu.exe, kde D označuje CD mechaniku vášho PC. SpeedTouch<sup>™</sup> aktualizačného sprievodcu odštartujete kliknutím na SpeedTouch™ Upgrade.
- MacOS10 Po načítaní CD-ROM kliknite na UpgradeST.pkg čím spustíte inštalačný program. Po inštalácii prejdite na lokáciu kde bola vykonaná inštalácia aktualizačnej aplikácie a kliknite na UpgradeST.

l

#### Krok Činnosť

2 **2**Objaví sa uvítacie okno SpeedTouch™ aktualizačného sprievodcu:

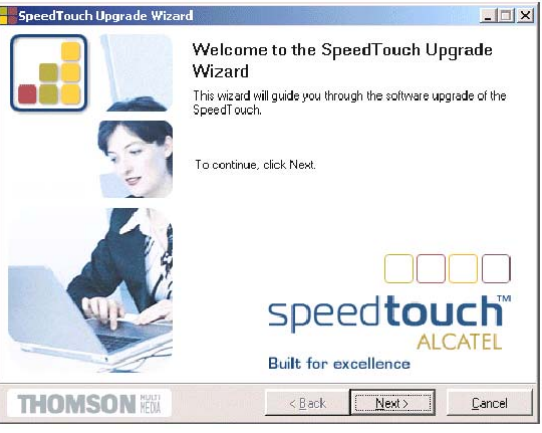

#### Pokračujte kliknutím na Next.

**3** Objaví sa okno SpeedTouch<sup>™</sup> Software License Agreement:

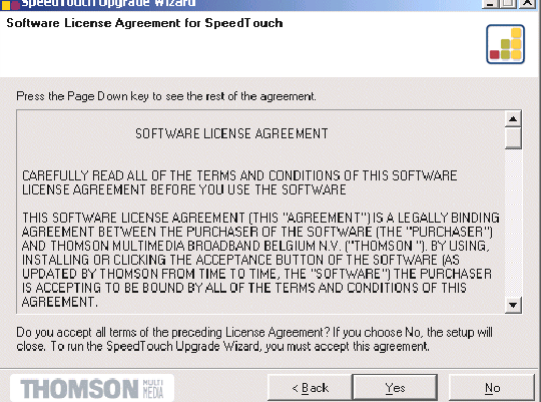

Túto dohodu musíte akceptovať. Preto kliknite na Yes.

**4**Aktualizačný sprievodca pokračuje v hľadaní SpeedTouch™ na sieti. Objaví sa nasledovné okno zobrazujúce pokrok v detekcii:

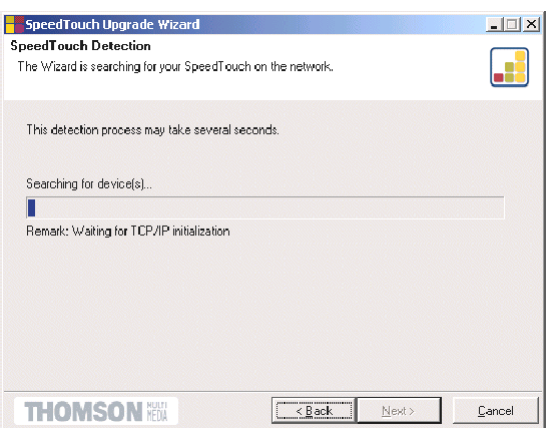

#### Krok Činnosť

**5** Aktualizačný sprievodca by mal na sieti nájsť zariadenie SpeedTouchTM. Indikuje to nasledovným oknom:

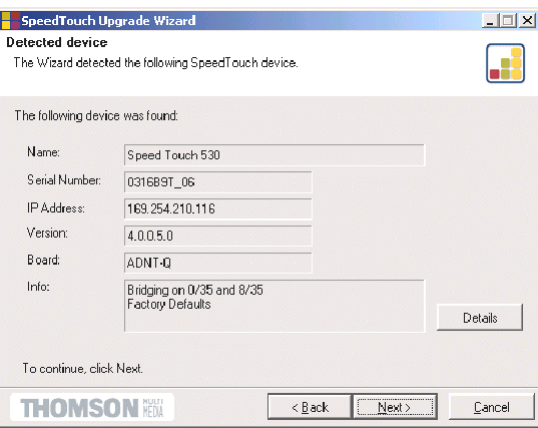

V prípade, že sprievodca nájde viac ako jedno zariadenie SpeedTouch<sup>TM</sup> vytvorí sa zoznam zariadení, z ktorého si môžete vybrať váš SpeedTouch<sup>TM</sup>.

Poznámka: ak sprievodca na sieti nenájde žiaden SpeedTouch™, objaví sa chybové okno. V tomto prípade skontrolujte:

- či PC nie je pripojený zo SpeedTouchTM cez USB port.
- či váš PC je správne pripojený zo SpeedTouchTM cez Ethernet port.
- $\overline{\mathbf{z}}$ e medzi vašim PC a SpeedTouch™ nie je umiestnené nežiadúce bezpečnostné zariadenie (firewall ) alebo smerovač, a že na vašom PC nie je spustený bezpečnostný softvér (firewall).
- či je SpeedTouch™ zapnutý a úplne inicializovaný.

Na zopakovanie rozpoznania SpeedTouch™ kliknite na Back a pokračujte od kroku "4" tejto procedúry.

6 Akonáhle sprievodca zistí vaše zariadenie SpeedTouch™, môžete pokračovať v aktualizačnej procedúre. .<br>Ak bolo nájdených viac SpeedTouch™ zariadení, vyberte si zodpovedajúce zariadenie zo zoznamu. Pokračujte kliknutím na Next.

l

#### Krok Činnosť

**7** Nasledujúce okno zobrazuje aktuálnu verziu firmvéru v SpeedTouch™ ako aj jednu alebo viac firmvérových verzií dostupných na CD-ROM.

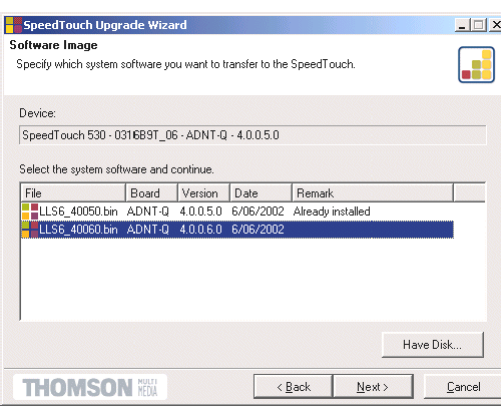

Vyberte si zodpovedajúcu firmvérovú verziu a pokračujte kliknutím na Next.

Poznámka: v prípade, že poskytovateľ služieb vám poskytol zvláštny disk s určitým aktualizačným softvérom kliknite na Have Disk a zadajte lokáciu odpovedajúceho súboru.

V prípade spätnej systémovej softvérovej aktualizácie tzv.downgrade musíte špecificky oznámiť vaše rozhodnutie predtým ako budete schopní pokračovať ďalej.

**8** Nasledovné okno vám umožní prezrieť si vašu voľbu:

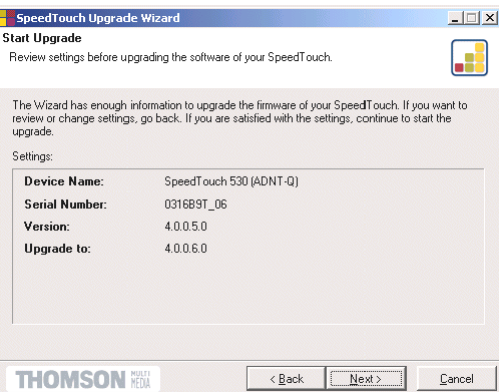

Ak ste spokojní, pokračujte kliknutím na Next.

**9** V nasledujúcom okne môžete sledovať postup konfigurácie:

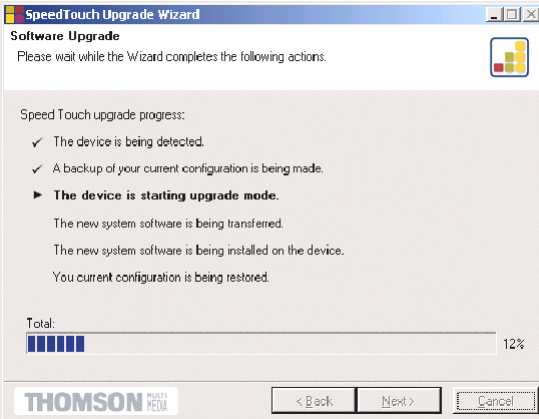

#### Krok Činnosť **10** Po aktualizácii SpeedTouchTM sa zobrazí záverečné okno, ktoré oznamuje, že aktualizácia bola úspešná:

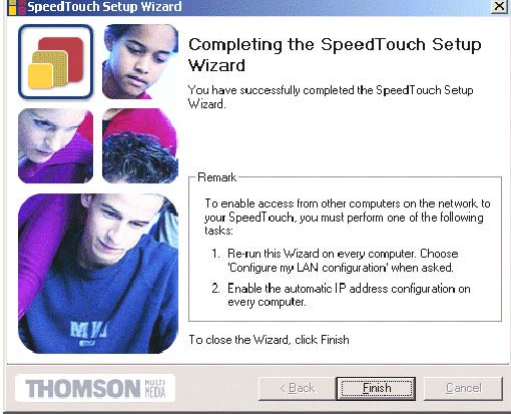

Pokračujte kliknutím na Finish.

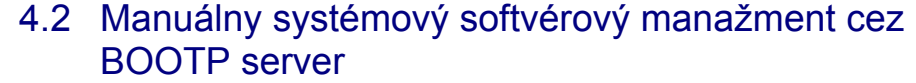

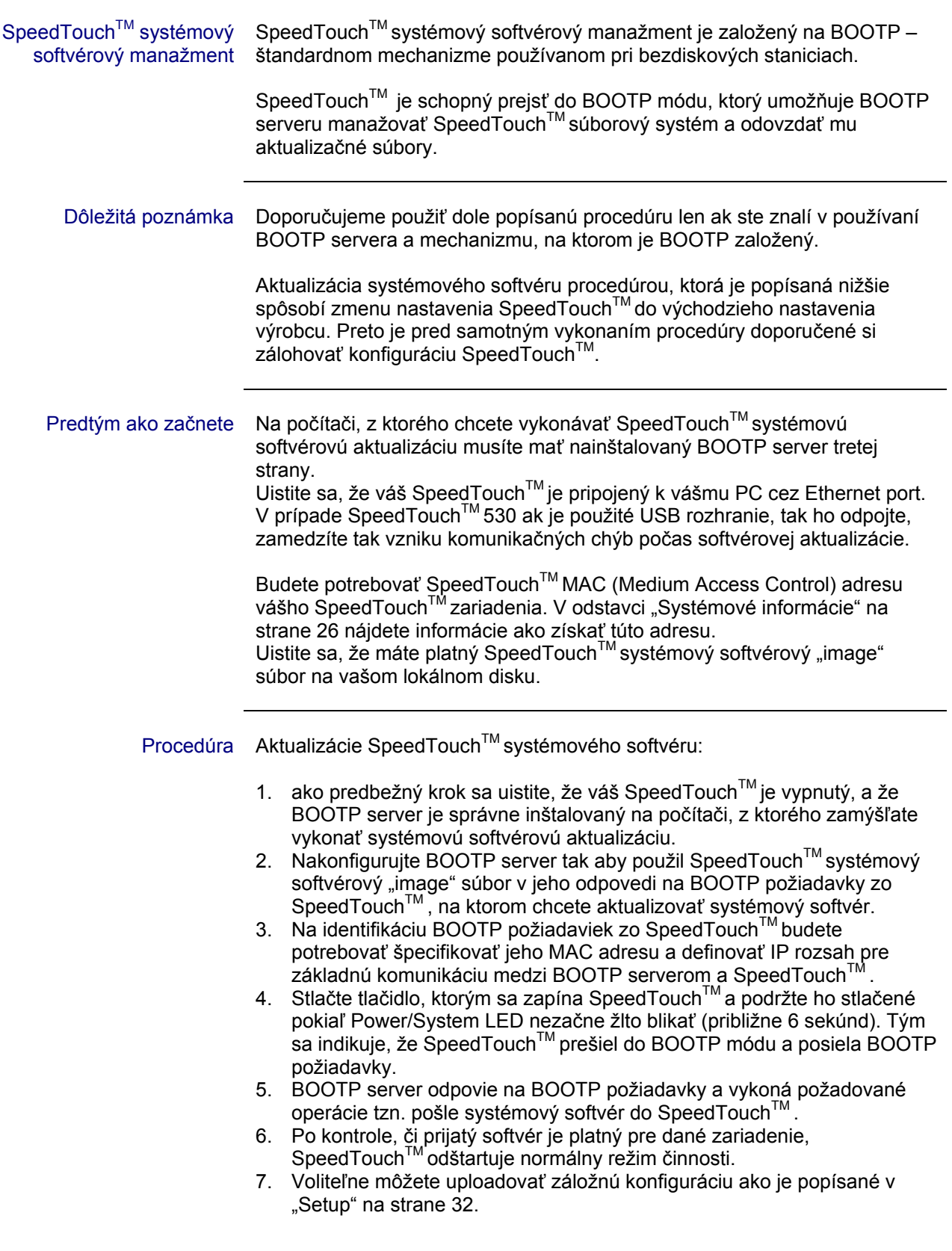

# 5 Odstraňovanie porúch a špecifikácie

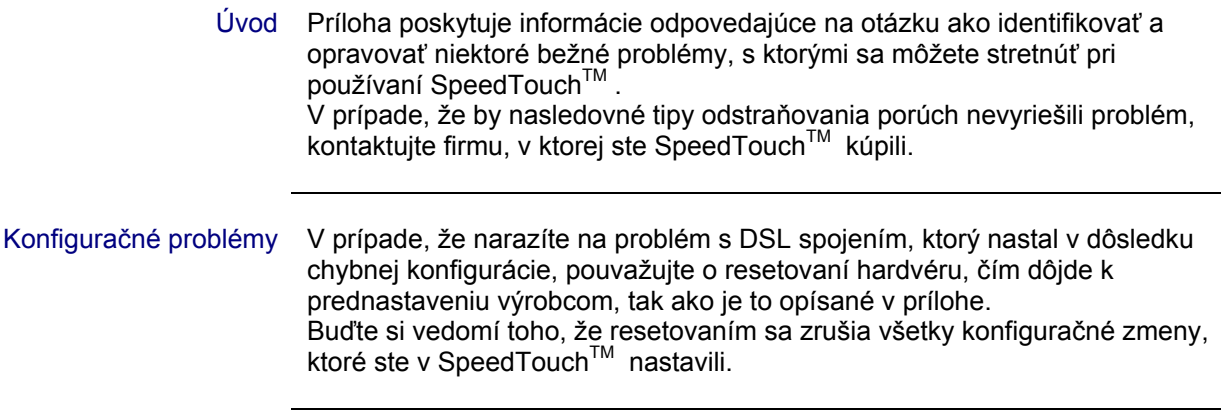

Problémy po zapnutí a varovná indikácia Pomocou LED môžete kontrolovať stav SpeedTouch™. Nasledujúca tabuľka vám pomôže v prípade problémov po zapnutí zariadenia SpeedTouch<sup>TM</sup>.

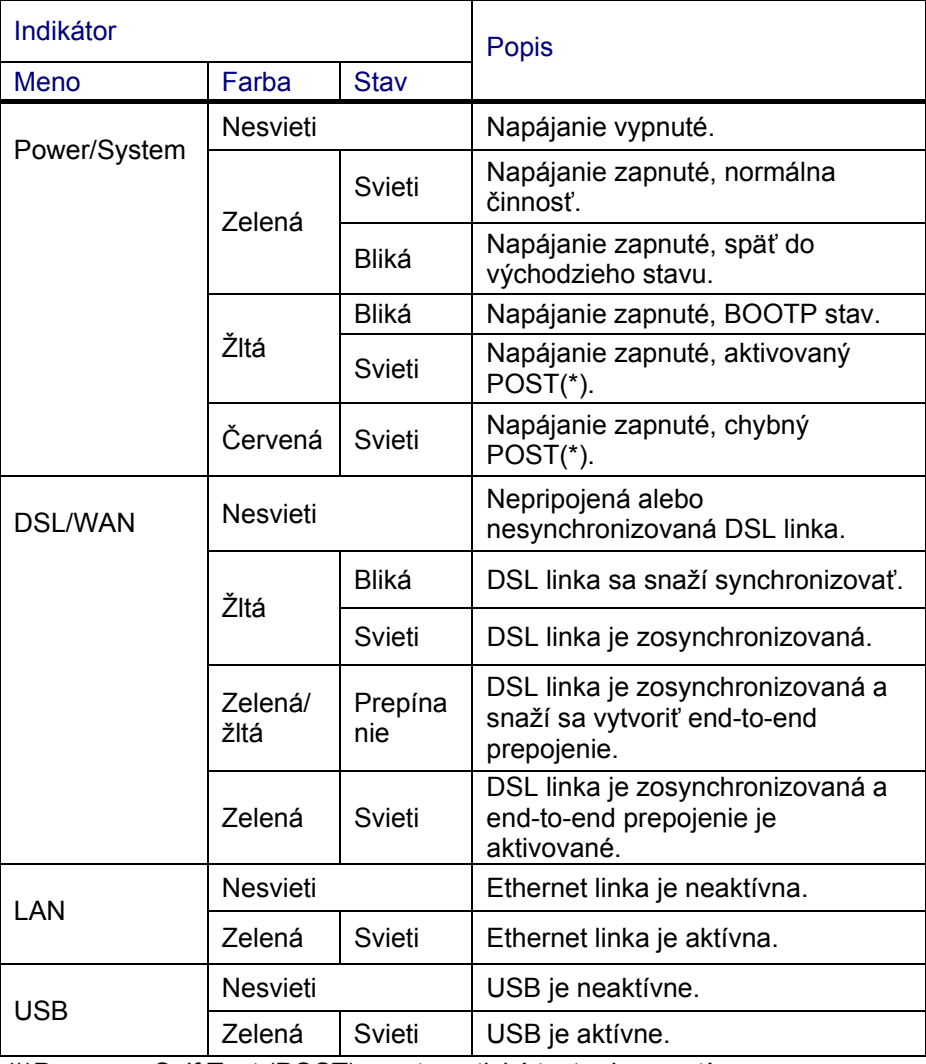

(\*)Power on Self Test (POST) – automatický test pri zapnutí

#### Tabuľka riešenia problémov Nasledujúca tabuľka vám môže pomôcť určiť podstatu problému a poskytne vám možné riešenia:

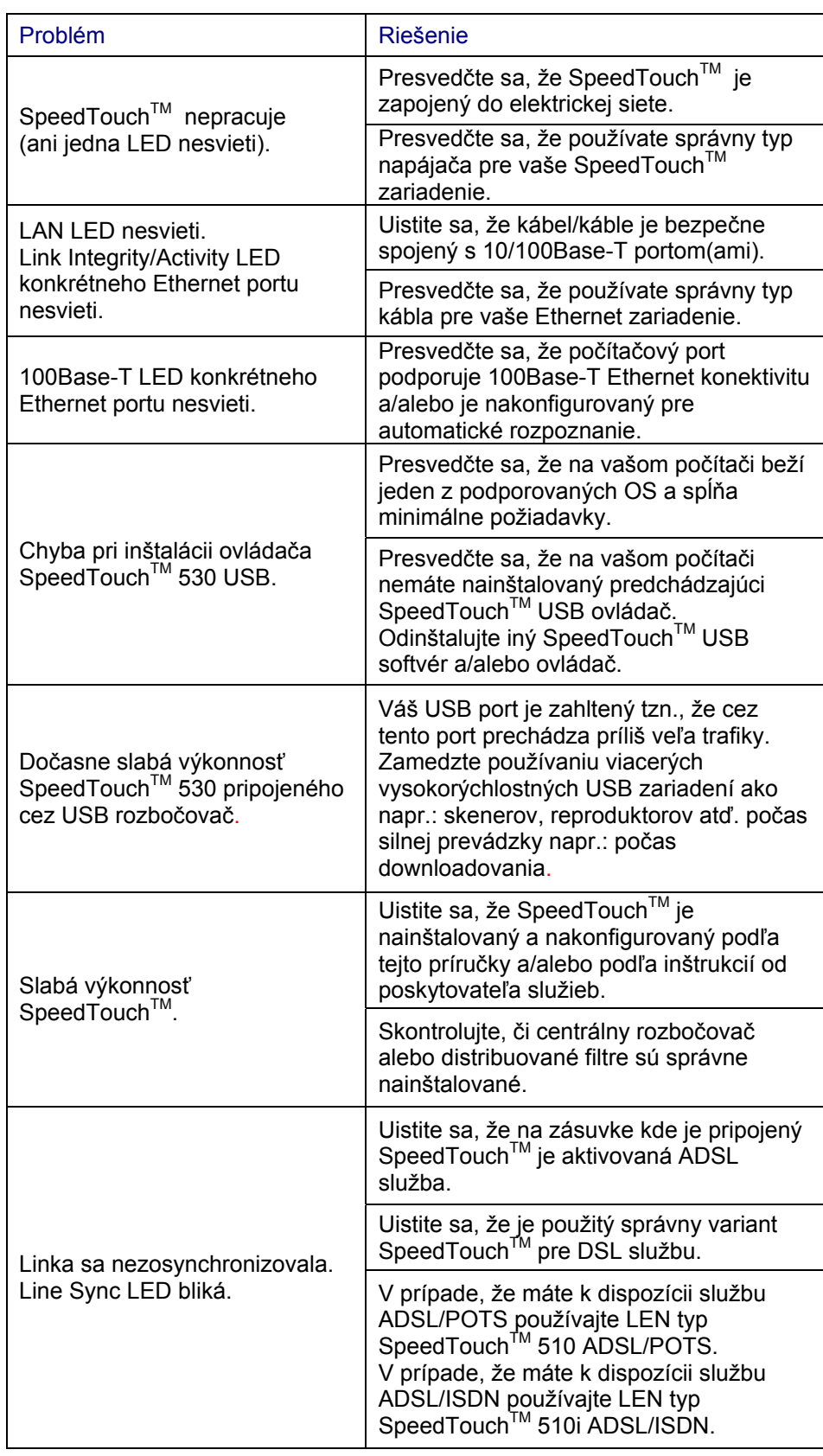

Ako vykonať hardvérový reset k prednastaveniu výrobcu Postup je nasledovný:

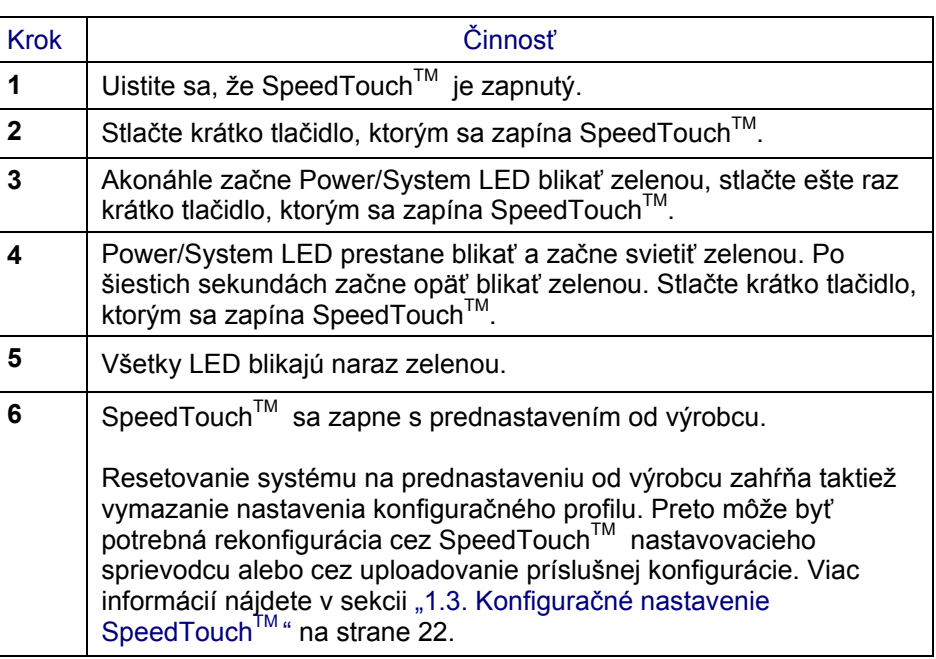

Prednastavenie od výrobcu Prednastavenie SpeedTouch™ od výrobcu, ako aj prednastavenie pri každom hardvérovom resete SpeedTouch<sup>TM</sup>, je nasledovné:

- Prednastavenie IP konfigurácie:
- IP adresa: 10.0.0.138
- Auto IP adresa
- Systémové heslo: nezadané
- DHCP server: neaktivovaný
- DNS server: neaktivovaný
- Master firewall: aktivovaný
- Prednastavenie profilu pripojenia:
- IEEE802.3D Transparent Bridging on VPI\*VCI=8\*35
- IEEE802.3D Transparent Bridging on VPI\*VCI=0\*35

**TELEKOMUNIKAČNÝ** ÚRAD **SLOVENSKEJ REPUBLIKY** 

9011156 444, 9011156 445 9011156 446, 9011156 447

wad Slove

٩ž

V Banskej Bystrici dňa 3. decembra 2001

# **ROZHODNUTIE**

č. VT 416 2001 N

o typovom schválení technickej spôsobilosti vybraného telekomunikačného zariadenia

Telekomunikačný úrad Slovenskej republiky podľa § 34 ods. 2 zákona č. 195/2000 Z.z. o telekomunikáciách (ďalej len "zákon"), na základe žiadosti

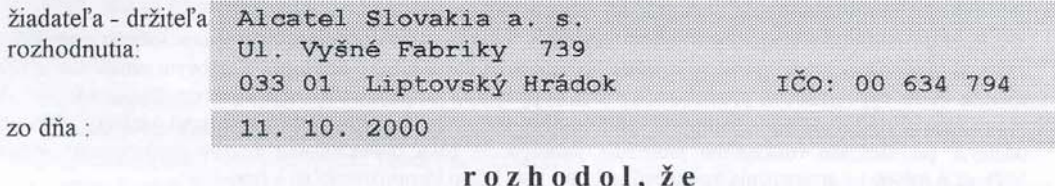

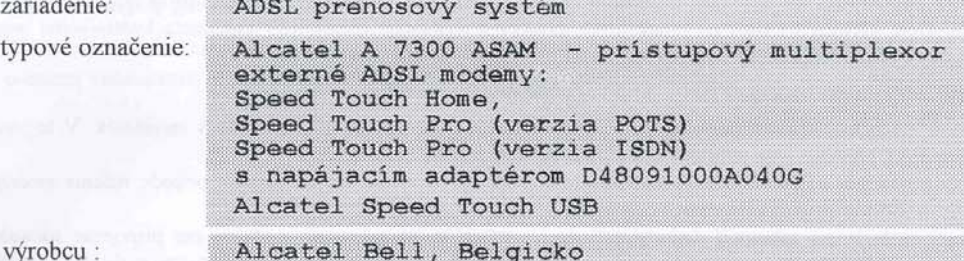

#### vyhovuje

technickým predpisom, predpisom na ochranu zdravia, technickým normám a iným podmienkam určeným na schvalovanie a môže byť uvádzané na trh a do prevádzky za podmienok uvedených na druhej a tretej strane tohto rozhodnutia. Zariadenia schválené vydaním tohto rozhodnutia môžu byť uvádzané na trh až po nadobudnutí jeho právoplatnosti.

Doba platnosti rozhodnutia je neobmedzená, ak nebude rozhodnuté inak.

Odôvodnenie:

Na základe doloženej dokumentácie a nižšie uvedených dokladov

Záverečný protokol o overení spôsobilosti telekomunikačného zariadenia pre pripojenie na telekomunikačnú sieť v<br>SR, ev. č.106/604/2001 zo dňa 12. 11. 2001, VÚS Banská Bystrica, Laboratórium telekomunikačných zariadení.

Protokol o skúškach telekomunikačného zariadenia ev. č. 106/604/01/240-1 zo dňa 25.07.2001, ev. č.<br>106/604/01/240-2,3,4,5 zo dňa 26.07.2001, VVÚS Banská Bystrica, Laboratórium EMC.<br>Protokol o skúškach imunity telekomunikač

Technická správa ev. č. 106/604/01/240-IT zo dňa 26.07.2001, VÚS Banská Bystrica, Laboratórium EMC.

Technická správa ev. c. 100/004/01/240-11 zo ana 26.0/.2001, VOS Banská Bystrica, Laboratorium EMC.<br>Certifikát č. 05896/101/1/2001 zo dňa 25. 10. 2001, SKTC 101, EVPÚ a. s. Nová Dubnica.<br>bolo preukázané, že zariadenie spĺň

Telekomunikačný úrad Slovenskej republiky preskúmal v konaní podľa ustanovenia § 34, § 35 a § 53 zákona žiadosť<br>o schválenie a zistil, že žiadateľ splnil všetky zákonné podmienky pre schválenie technickej spôsobilosti vybr telekomunikačného zariadenia podľa §34 zákona. Poučenie:

tomuto rozhodnutiu môže držiteľ rozhodnutia podať rozklad na Telekomunikačnom úrade Slovenskej Proti republiky, odbore certifikácie, Zvolenská cesta 20, 975 90 Banská Bystrica do 15 dní odo dňa jeho doručenia.

trad Slou

Rozhodnutie nadobudlo Rozhodnutie nadobudno

Telekomunikačný drad Slovenskej ropubliky Certifikačný odbor 975 90 Bonská Bystrica, Zvolenská cesta 20

Ing. Ján Lenci riaditeľ certifikačného odboru

AXAA TCZZA Ed.01 Page 65 of 65

AXAA TCZZA Ed.01 **Page 66 of 65**